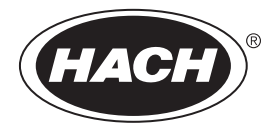

DOC343.91.80573

# **Enregistreur de débit FL1500**

07/2017, Edition 1 **Manuel d'utilisation**

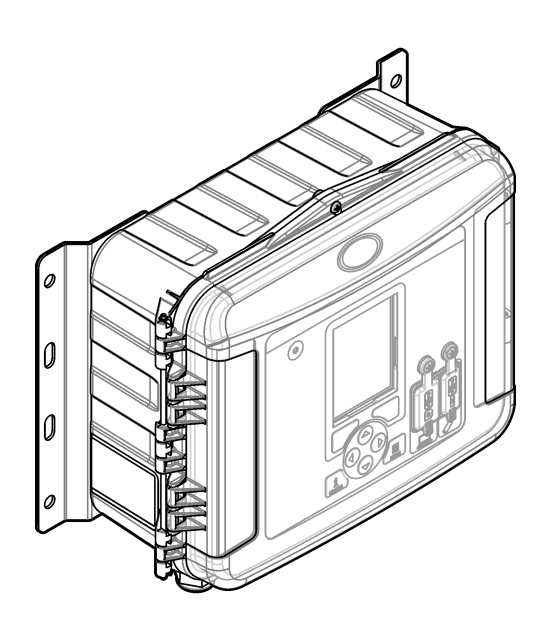

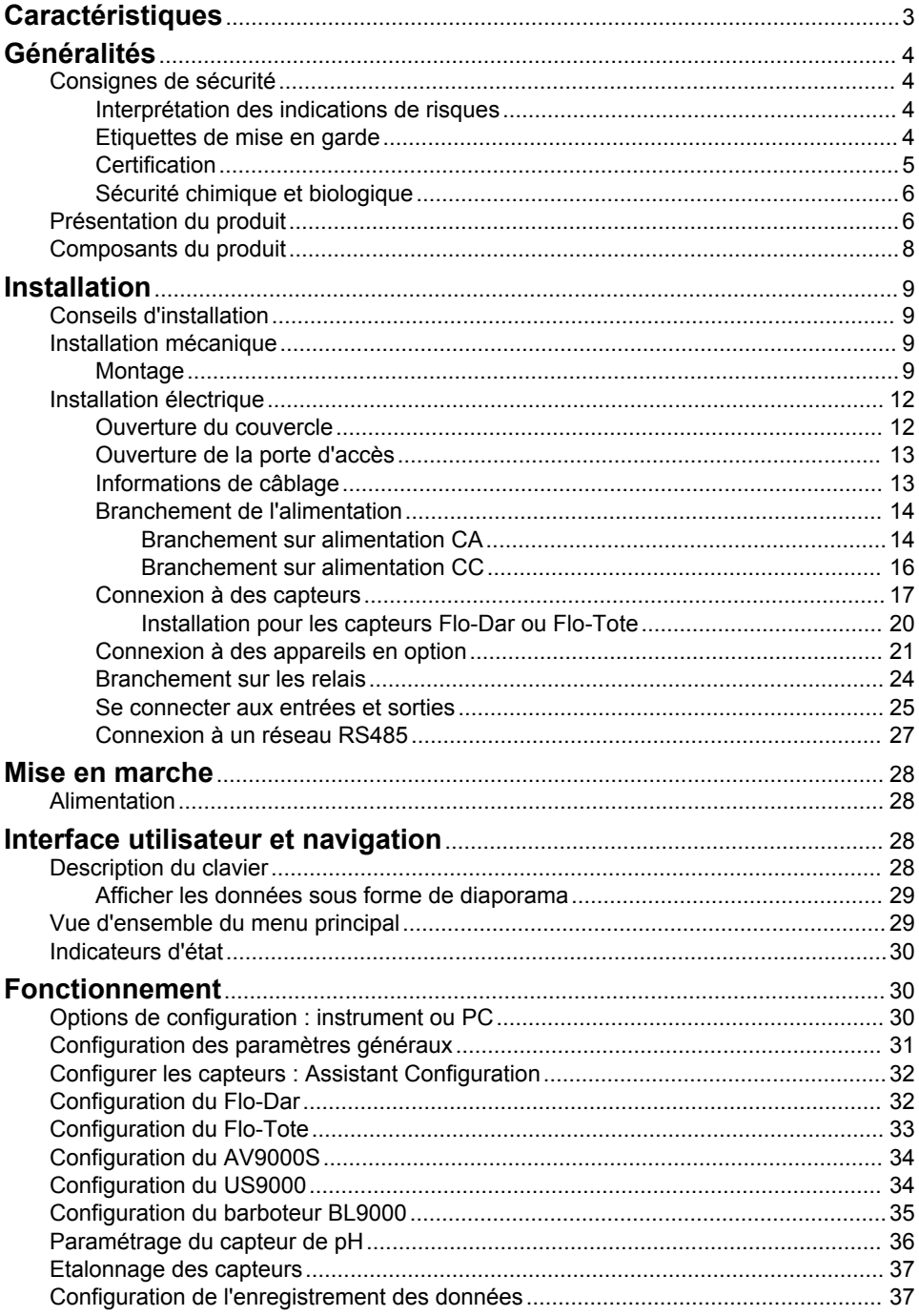

# Table des matières

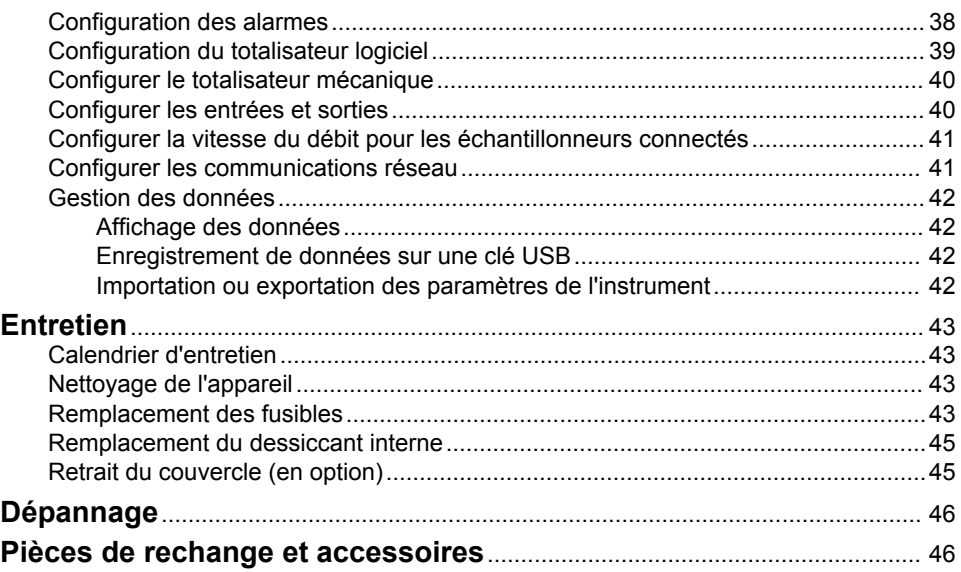

# <span id="page-4-0"></span>**Caractéristiques**

Les caractéristiques techniques peuvent être modifiées sans préavis.

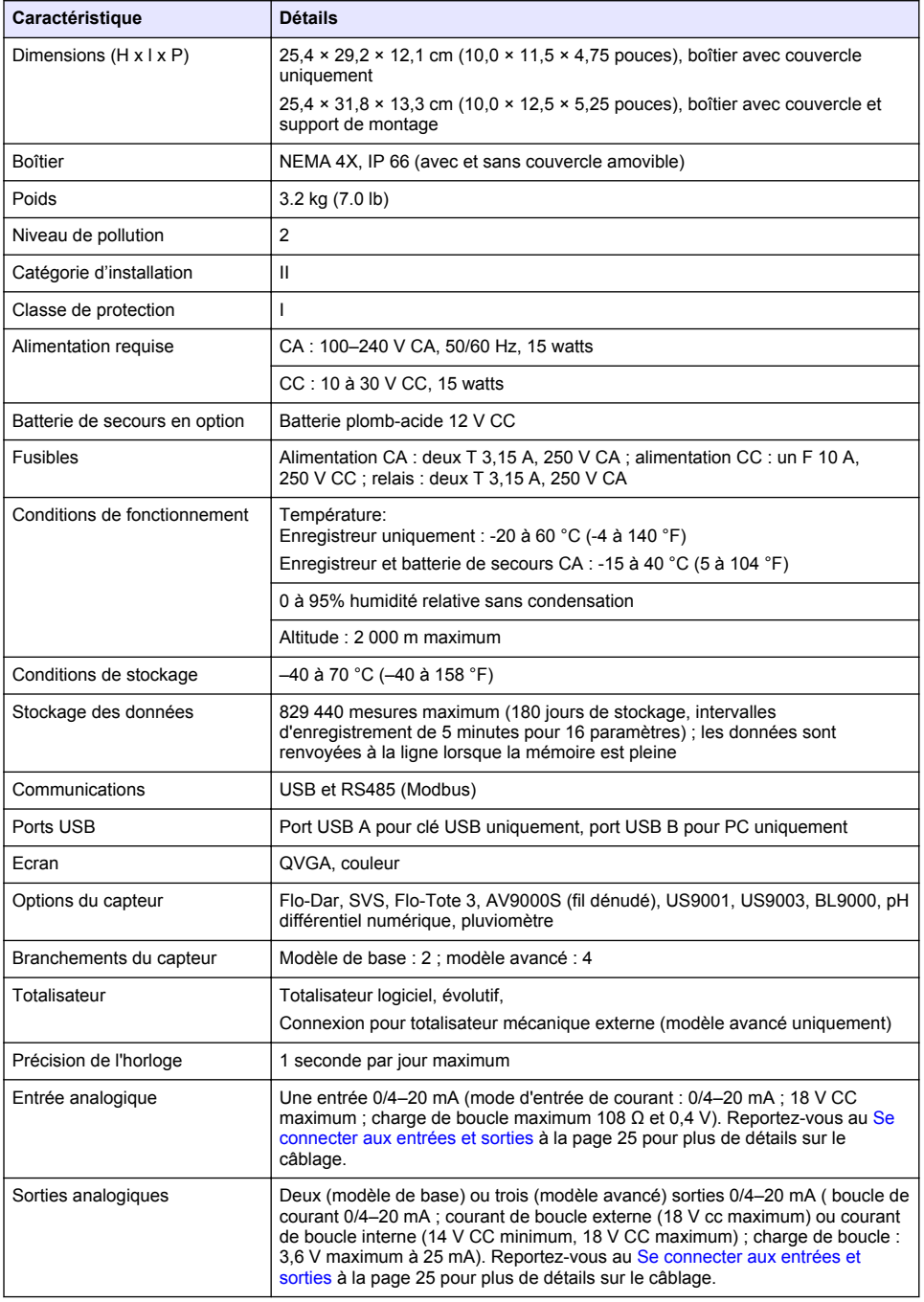

<span id="page-5-0"></span>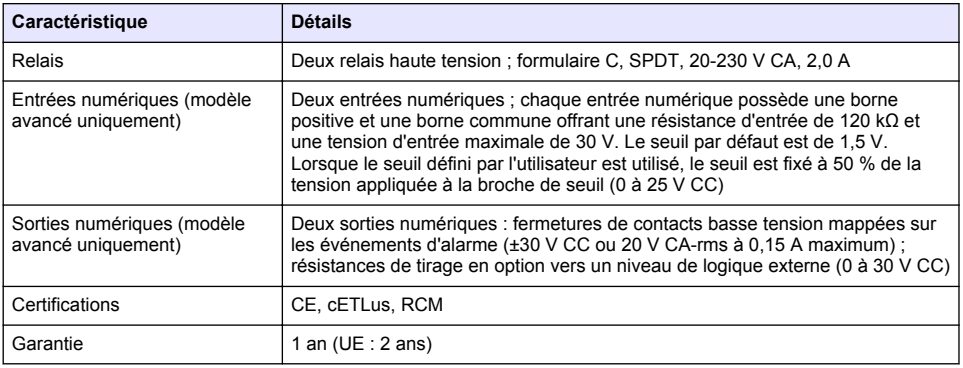

# **Généralités**

En aucun cas le constructeur ne saurait être responsable des dommages directs, indirects, spéciaux, accessoires ou consécutifs résultant d'un défaut ou d'une omission dans ce manuel. Le constructeur se réserve le droit d'apporter des modifications à ce manuel et aux produits décrits à tout moment, sans avertissement ni obligation. Les éditions révisées se trouvent sur le site Internet du fabricant.

# **Consignes de sécurité**

### *A V I S*

Le fabricant décline toute responsabilité quant aux dégâts liés à une application ou un usage inappropriés de ce produit, y compris, sans toutefois s'y limiter, des dommages directs ou indirects, ainsi que des dommages consécutifs, et rejette toute responsabilité quant à ces dommages dans la mesure où la loi applicable le permet. L'utilisateur est seul responsable de la vérification des risques d'application critiques et de la mise en place de mécanismes de protection des processus en cas de défaillance de l'équipement.

Veuillez lire l'ensemble du manuel avant le déballage, la configuration ou la mise en fonctionnement de cet appareil. Respectez toutes les déclarations de prudence et d'attention. Le non-respect de cette procédure peut conduire à des blessures graves de l'opérateur ou à des dégâts sur le matériel.

Assurez-vous que la protection fournie avec cet appareil n'est pas défaillante. N'utilisez ni n'installez cet appareil d'une façon différente de celle décrite dans ce manuel.

#### **Interprétation des indications de risques**

## **D A N G E R**

Indique une situation de danger potentiel ou imminent qui, si elle n'est pas évitée, entraîne des blessures graves, voire mortelles.

# **A AVERTISSEMENT**

Indique une situation de danger potentiel ou imminent qui, si elle n'est pas évitée, peut entraîner des blessures graves, voire mortelles.

# **A ATTENTION**

Indique une situation de danger potentiel qui peut entraîner des blessures mineures ou légères.

### *A V I S*

Indique une situation qui, si elle n'est pas évitée, peut occasionner l'endommagement du matériel. Informations nécessitant une attention particulière.

#### **Etiquettes de mise en garde**

Lisez toutes les informations et toutes les étiquettes apposées sur l'appareil. Des personnes peuvent se blesser et le matériel peut être endommagé si ces instructions ne sont pas respectées. Un

<span id="page-6-0"></span>symbole sur l'appareil est référencé dans le manuel et accompagné d'une déclaration de mise en garde.

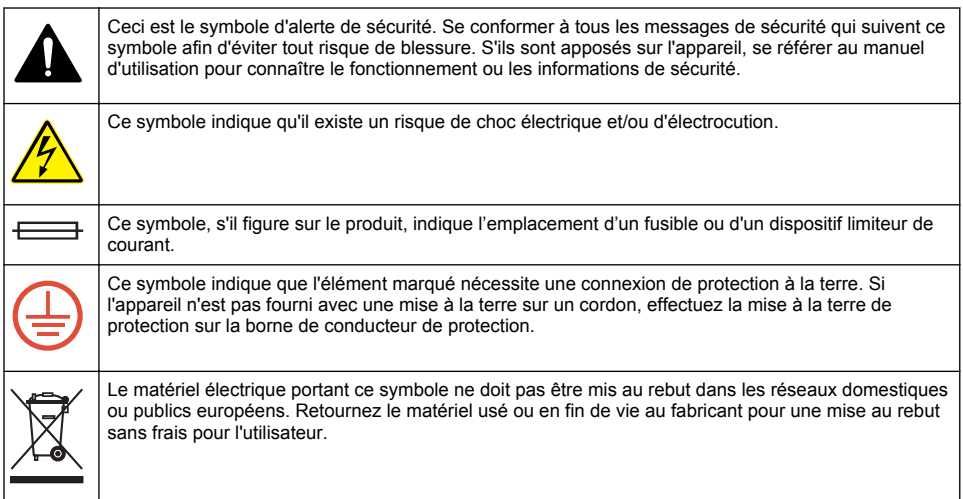

### **Certification**

#### **Règlement canadien sur les équipements causant des interférences radio, IECS-003, Classe A**:

Les données d'essai correspondantes sont conservées chez le constructeur.

Cet appareil numérique de classe A respecte toutes les exigences du Règlement sur le matériel brouilleur du Canada.

Cet appareil numérique de classe A répond à toutes les exigences de la réglementation canadienne sur les équipements provoquant des interférences.

#### **FCC part 15, limites de classe A :**

Les données d'essai correspondantes sont conservées chez le constructeur. L'appareil est conforme à la partie 15 de la règlementation FCC. Le fonctionnement est soumis aux conditions suivantes :

- **1.** Cet équipement ne peut pas causer d'interférence nuisible.
- **2.** Cet équipement doit accepter toutes les interférences reçues, y compris celles qui pourraient entraîner un fonctionnement inattendu.

Les modifications de cet équipement qui n'ont pas été expressément approuvées par le responsable de la conformité aux limites pourraient annuler l'autorité dont l'utilisateur dispose pour utiliser cet équipement. Cet équipement a été testé et déclaré conforme aux limites définies pour les appareils numériques de classe A, conformément à la section 15 de la réglementation FCC. Ces limites ont pour but de fournir une protection raisonnable contre les interférences néfastes lorsque l'équipement fonctionne dans un environnement commercial. Cet équipement génère, utilise et peut irradier l'énergie des fréquences radio et, s'il n'est pas installé ou utilisé conformément au mode d'emploi, il peut entraîner des interférences dangereuses pour les communications radio. Le fonctionnement de cet équipement dans une zone résidentielle risque de causer des interférences nuisibles, dans ce cas l'utilisateur doit corriger les interférences à ses frais Les techniques ci-dessous peuvent permettre de réduire les problèmes d'interférences :

- **1.** Débrancher l'équipement de la prise de courant pour vérifier s'il est ou non la source des perturbations
- **2.** Si l'équipement est branché sur le même circuit de prises que l'appareil qui subit des interférences, branchez l'équipement sur un circuit différent.
- **3.** Éloigner l'équipement du dispositif qui reçoit l'interférence.
- <span id="page-7-0"></span>**4.** Repositionner l'antenne de réception du périphérique qui reçoit les interférences.
- **5.** Essayer plusieurs des techniques ci-dessus à la fois.

#### **Sécurité chimique et biologique**

### **D A N G E R**

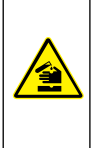

Dangers chimiques ou biologiques. Si cet instrument est utilisé pour la surveillance d'un procédé de traitement et/ou d'un système de dosage de réactifs chimiques auxquels s'appliquent des limites réglementaires et des normes de surveillance motivées par des préoccupations de santé et de sécurité publiques ou de fabrication et de transformation d'aliments ou de boissons, il est de la responsabilité de l'utilisateur de cet instrument qu'il connaisse et applique les normes en vigueur et qu'il ait à sa disposition suffisamment de mécanismes pour s'assurer du bon respect de ces normes dans l'éventualité d'un dysfonctionnement de l'appareil.

# **Présentation du produit**

L'enregistreur de débit collecte et analyse les données relatives à la qualité de l'eau à partir de capteurs de qualité de l'eau. L'utilisateur peut installer l'enregistreur de débit à l'intérieur ou à l'extérieur avec la protection contre les conditions environnementales. Deux modèles sont disponibles, un modèle de base et un modèle avancé. Reportez-vous à [Caractéristiques](#page-4-0) à la page 3 pour les options de capteurs disponibles.

L'utilisateur peut configurer les paramètres de mesure à partir de l'enregistreur ou d'un ordinateur connecté. L'utilisateur peut également enregistrer un programme configuré sur une clé USB et télécharger le programme dans l'enregistreur [\(Figure 1\)](#page-8-0). Consultez la [Figure 2](#page-9-0) pour une configuration de système courante.

# <span id="page-8-0"></span>**Figure 1 Présentation du produit**

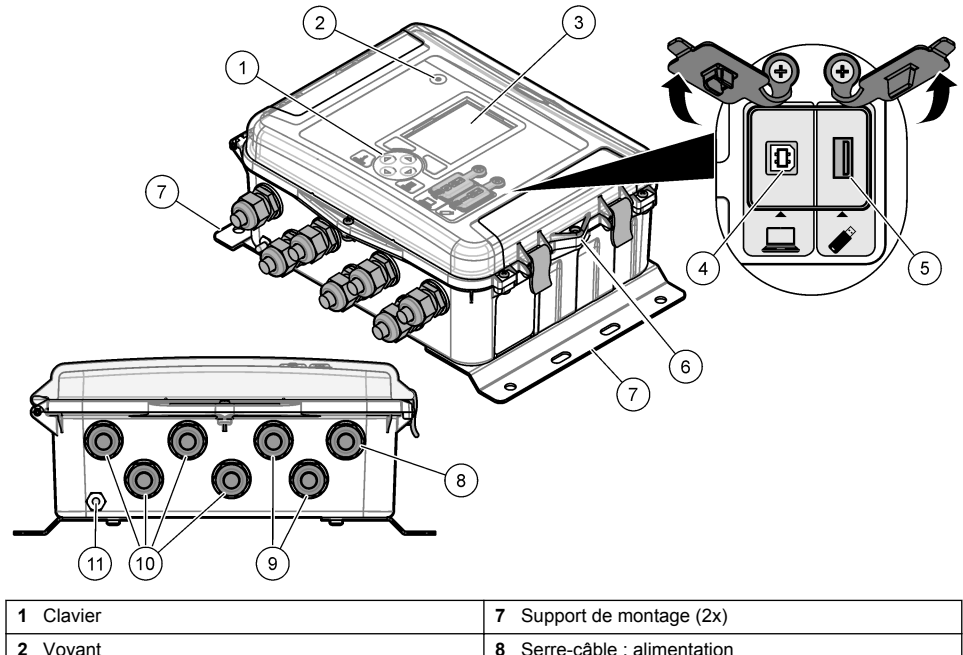

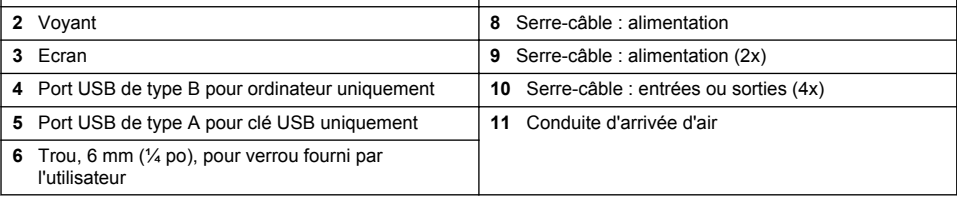

<span id="page-9-0"></span>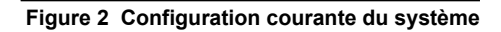

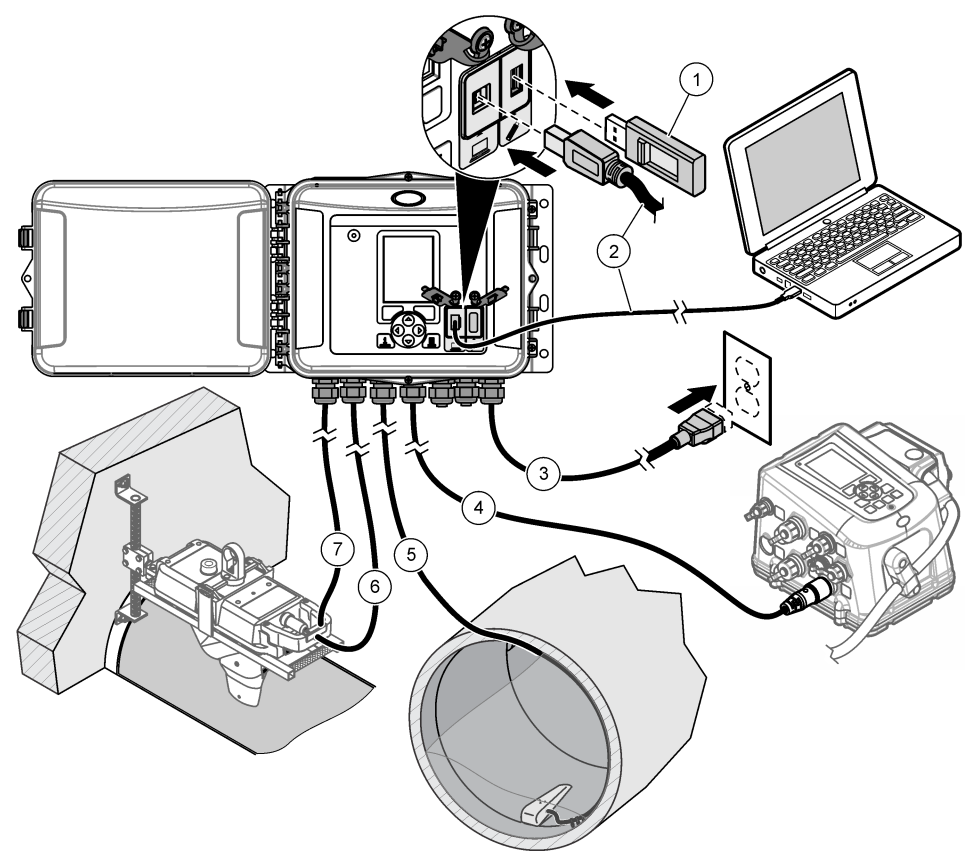

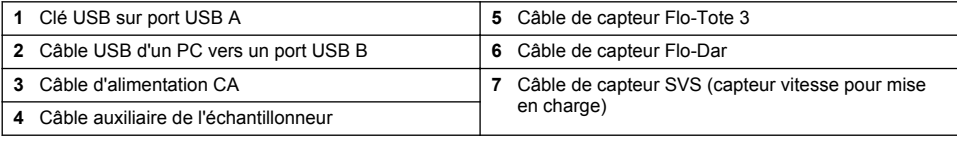

### *A V I S*

Vous risquez d'endommager l'enregistreur et le PC si le PC est connecté au port incorrect de l'enregistreur. Connectez le PC au port USB B de l'enregistreur uniquement.

# **Composants du produit**

Assurez-vous d'avoir bien reçu tous les composants. Reportez-vous à la [Figure 3.](#page-10-0) Si un élément est absent ou endommagé, contactez immédiatement le fabricant ou un représentant commercial.

#### <span id="page-10-0"></span>**Figure 3 Composants du produit**

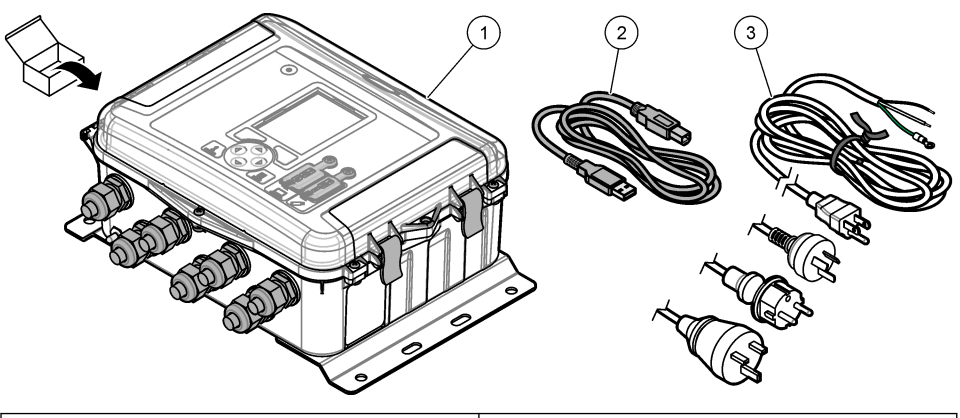

1 Enregistreur de débit FL1500<br> **3** Câble d'alimentation secteur avec connecteur<br>
spécifique au pays 2 Câble de communication, USB A vers B

# **Installation**

# **D A N G E R**

Dangers multiples. Seul le personnel qualifié doit effectuer les tâches détaillées dans cette section du document.

## **Conseils d'installation**

- N'installez pas l'instrument dans un emplacement exposé aux rayons directs du soleil, aux ultraviolets (UV), à des conditions climatologiques rigoureuses ou à proximité d'une source de chaleur.
- Assurez-vous qu'il y a un dégagement suffisant autour de l'instrument pour effectuer les branchements.
- Installez l'appareil dans un boîtier ou sous un capot de protection environnementale lorsqu'il est installé à l'extérieur.

## **Installation mécanique**

#### **Montage**

Cet instrument peut être utilisé jusqu'à une altitude de 2 000 m (6 562 pieds). L'utilisation de cet équipement au-dessus de 2 000 m ne pose aucun problème substantiel de sécurité, cependant le fabricant recommande aux utilisateurs ayant des doutes de contacter le service d'assistance technique.

Fixez l'instrument sur un mur, un rail ou un tuyau<sup>1</sup> d'un diamètre de 20 à 50 mm (0,75 à 2,0 pouces). Reportez-vous aux sections [Figure 4](#page-11-0) et [Figure 5.](#page-12-0) Vérifiez que le montage mural est capable de supporter 4 fois le poids de l'équipement.

<span id="page-11-0"></span>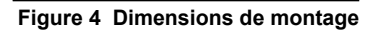

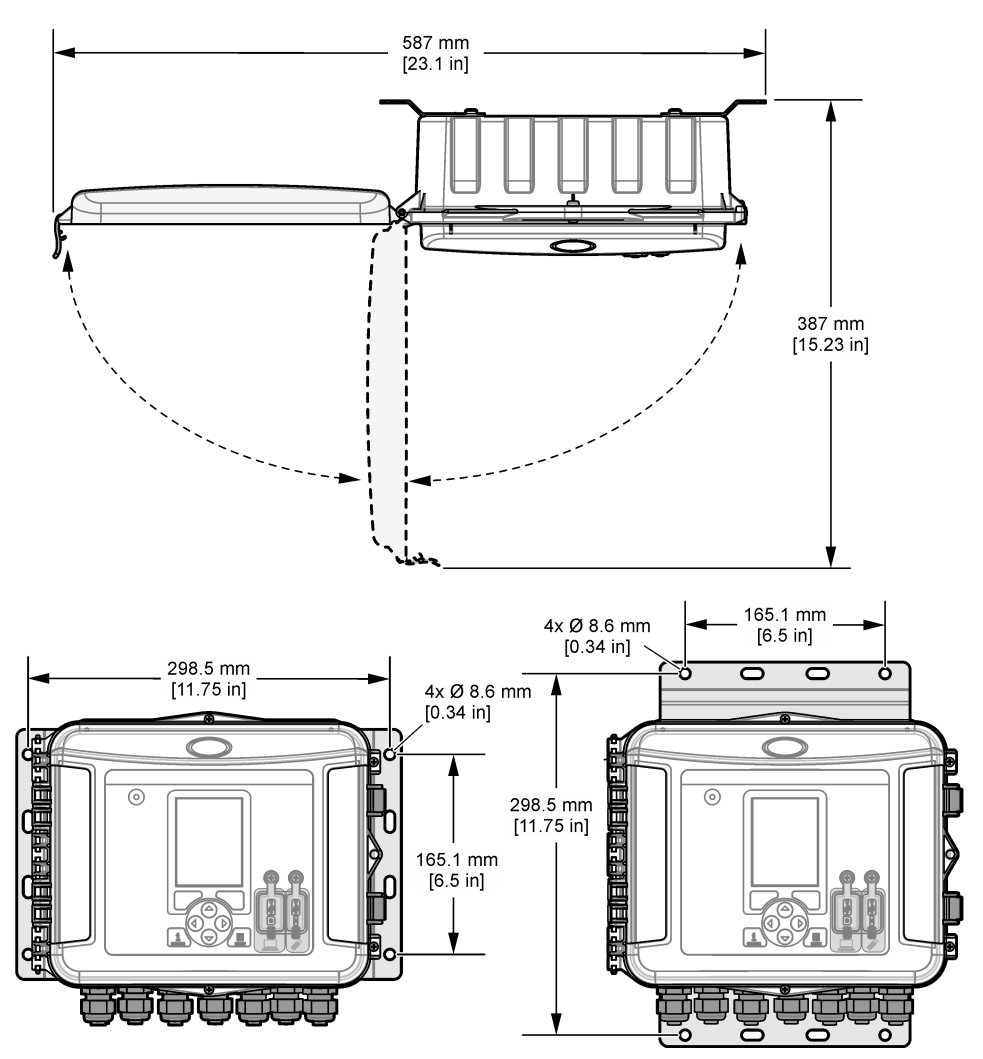

### **Figure 5 Options de montage**

<span id="page-12-0"></span>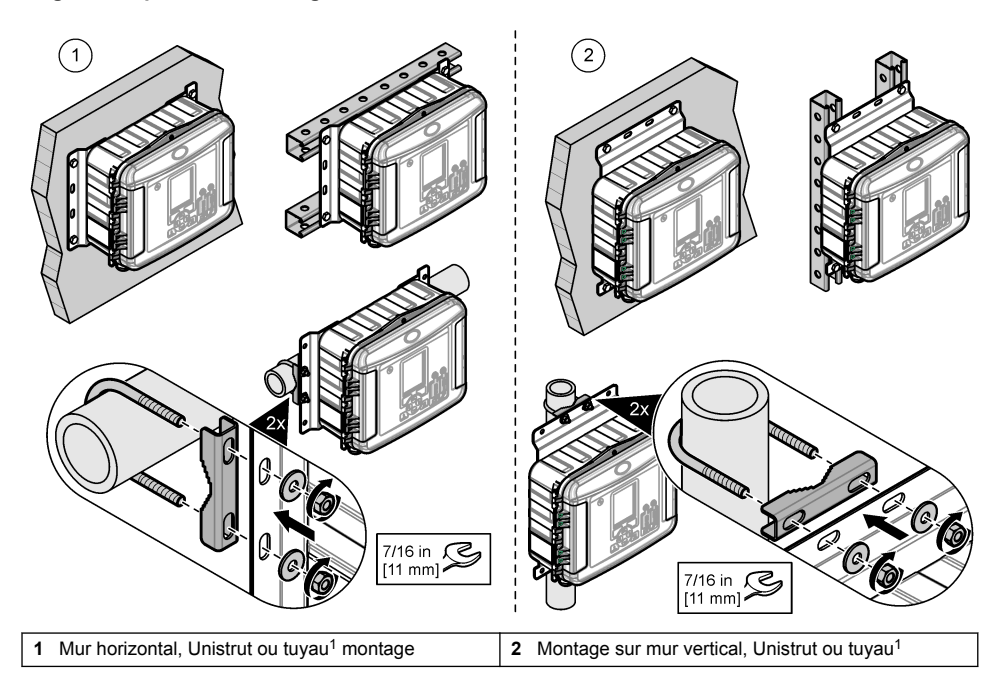

L'instrument est fourni avec les supports en position horizontale. Pour passer en position verticale, reportez-vous aux étapes illustrées ci-dessous.

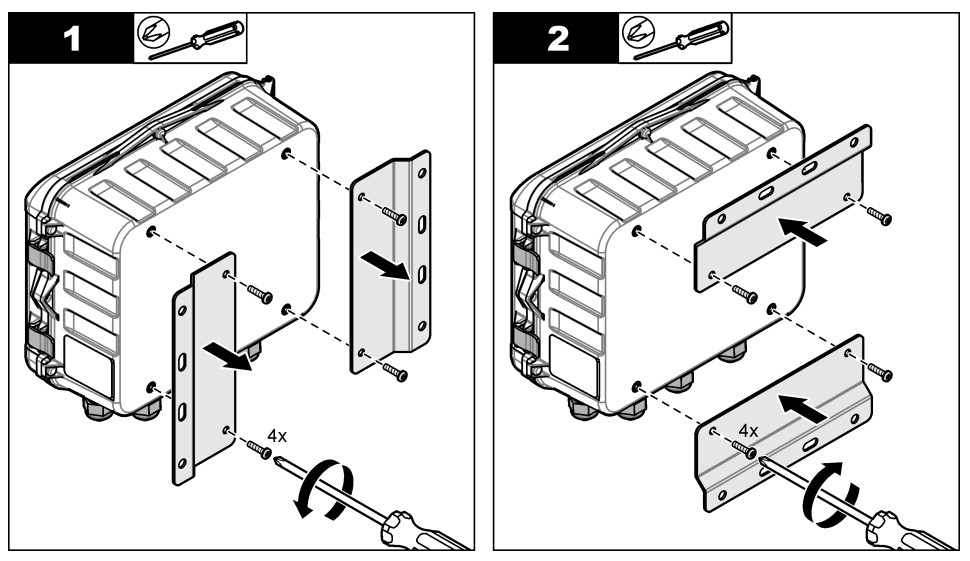

<sup>1</sup> Utilisez le kit de montage sur tuyau pour une installation sur un tuyau. Reportez-vous à [Pièces](#page-47-0) [de rechange et accessoires](#page-47-0) à la page 46.

# <span id="page-13-0"></span>**Installation électrique**

# **D A N G E R**

Risque d'électrocution.

Débranchez systématiquement l'alimentation de l'appareil avant tout branchement électrique.

Ne branchez pas directement l'alimentation en courant alternatif un instrument alimenté en courant continu.

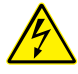

Si cet équipement est utilisé à l'extérieur ou dans des lieux potentiellement humides, un disjoncteur de fuite à la terre (GFCI/GFI) doit être utilisé pour le branchement de l'équipement à sa source d'alimentation secteur.

Un raccordement à la terre est nécessaire.

Utilisez uniquement des équipements ayant les caractéristiques environnementales prescrites. Respectez les exigences décrites dans la section Spécifications.

# **A AVERTISSEMENT**

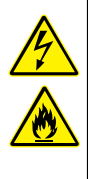

Risque de choc électrique et/ou d'incendie.

Jetez l'appareil·conformément à la réglementation locale, régionale et nationale.

Tout équipement externe relié doit avoir fait l'objet d'un contrôle de sécurité conformément aux normes nationales applicables.

Un dispositif de déconnexion est nécessaire pour l'installation du conduit.

Assurez-vous d'identifier clairement l'emplacement du dispositif de déconnexion local pour l'installation du conduit.

Lorsque vous installez un instrument relié par un cordon, veillez à ce que le cordon puisse être facilement débranché de la prise d'alimentation.

#### **Ouverture du couvercle**

Ouvrez le couvercle pour utiliser le clavier et les ports USB. Reportez-vous à Figure 6.

#### **Figure 6 Ouverture du couvercle**

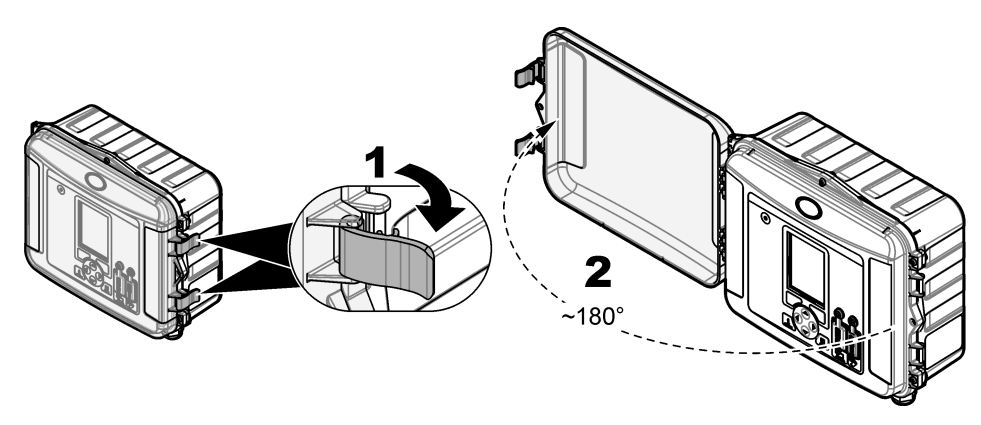

### <span id="page-14-0"></span>**Ouverture de la porte d'accès**

Ouvrez la porte d'accès pour avoir accès au raccordement électrique. Reportez-vous à Figure 7.

#### **Figure 7 Ouverture de la porte d'accès**

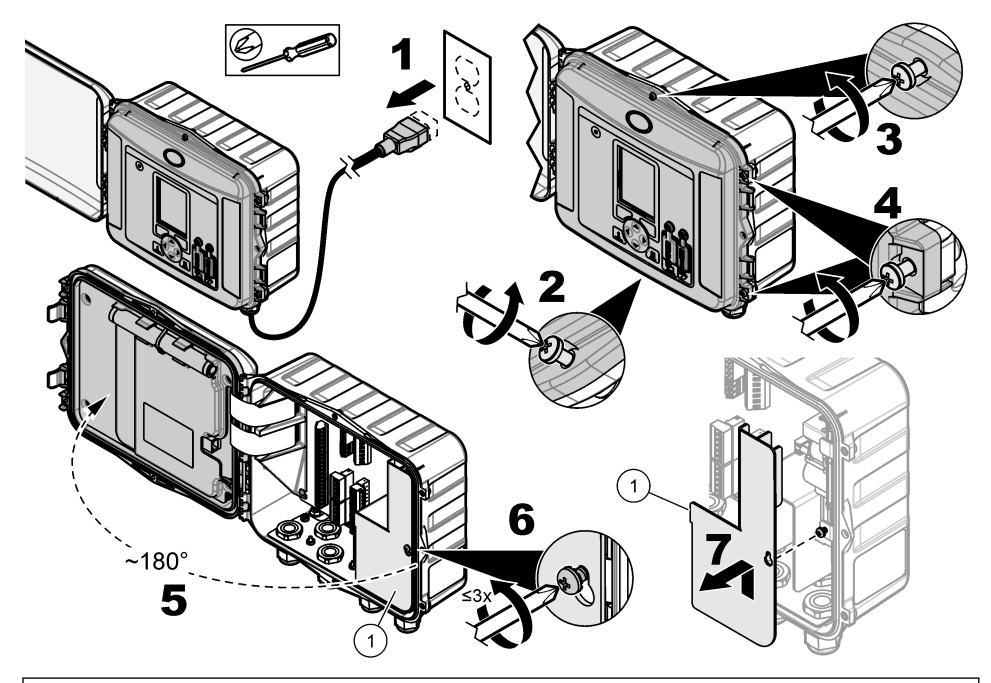

**1** Protection haute tension : à retirer uniquement pour l'installation de l'alimentation et des relais.

#### **Informations de câblage**

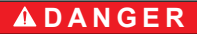

Risque d'électrocution. Afin que les caractéristiques nominales du boîtier restent conformes aux normes environnementales NEMA/IP, n'utilisez, pour acheminer les câbles vers l'intérieur de l'appareil, que des raccords de conduit et des passe-câbles dont la valeur nominale correspond au moins à la valeur NEMA 4X/IP66.

Pour maintenir le classement environnemental et la sécurité :

- Effectuez les branchements de câbles électriques à travers les presse-étoupes. Pour une alimentation sous gaine, remplacez une entrée de câble par un manchon pour gaine. Scellez le conduit avec du mastic de plomberie.
- Assurez-vous que le diamètre des câbles utilisé est compris entre 4,3 et 11,4 mm (0,17 à 0,45 po) de façon que les entrées de câble puissent maintenir correctement les câbles après serrage. Utilisez un câble de 24 à 12 AWG pour le branchement aux bornes.
- Ne pas passer plus d'un câble dans une entrée de câble.
- Fermez toutes les ouvertures de l'enveloppe qui ne sont pas obturées par des entrées de câble ou des visseries (non conductrices) homologuées par les codes électriques locaux. Scellez les serrecâbles inutilisés avec des cordons en caoutchouc (fournis) ou des câbles.

#### **Eléments à réunir :**

- Tournevis, Phillips
- Tournevis, tête plate, petite,
- Clé, 8,7 mm (11/32 po.)

### <span id="page-15-0"></span>**Branchement de l'alimentation**

L'instrument peut se connecter à une ou une source d'alimentation CA ou CC. Lorsqu'il est connecté à une alimentation CA, une batterie de secours externe en option peut l'alimenter si l'alimentation CA s'arrête.

#### **Branchement sur alimentation CA**

# **A V E R T I S S E M E N T**

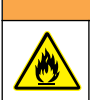

Risque d'incendie et de choc électrique. Assurez-vous que le cordon et la fiche non verrouillable fournis par l'utilisateur sont conformes aux normes du pays concerné.

Effectuez un branchement sur alimentation CA avec le cordon d'alimentation CA fourni par le fabricant/client ou avec le conduit. Assurez-vous qu'un disjoncteur d'une capacité en courant électrique suffisante est installé dans la ligne d'alimentation.

#### **Installation avec un cordon d'alimentation**

Pour l'installation avec un cordon d'alimentation, assurez-vous que le cordon d'alimentation présente les caractéristiques suivantes :

- inférieur à 3 m (10 pi) de long ;
- Valeur nominale de 300 VCA, 10 A ou plus
- Résiste au moins à des températures allant jusqu'à 70 °C (158 °F) et est conforme aux conditions de l'installation ;
- En cas d'installation à l'extérieur, l'isolation de la gaine du cordon d'alimentation doit être prévue pour une utilisation en extérieur
- Pas moins de 0.82 mm<sup>2</sup> (18 AWG) avec les couleurs d'isolation correspondant aux normes applicables localement
- câble d'alimentation avec une fiche tripolaire (et prise de terre) conforme à la connexion de l'alimentation ;
- connecté par un presse-étoupe (protecteur de cordon) qui le maintient en place et scelle le boîtier lorsqu'il est serré ;
- ne présente pas de dispositif de verrouillage au niveau de la fiche
- Assurez-vous que la fiche du cordon d'alimentation est proche de l'instrument et facilement accessible

#### **Installation avec conduit**

Pour une installation avec gaine :

- Installez un dispositif de coupure local pour l'instrument à moins de 3 m (10 pi) de cet instrument. Placez une étiquette sur le dispositif de coupure signalant qu'il s'agit du dispositif de coupure principal pour l'instrument.
- Assurez-vous que les raccordements de l'instrument aux dispositifs d'alimentation et de mise à la masse de sécurité disposent des caractéristiques minimum de 0.82–3.3 mm<sup>2</sup> (18–12 AWG) (et que l'isolant des fils est prévu pour 300 V C.A. ou plus et 70 °C (158 °F).
- Raccordez l'équipement conformément aux codes électriques locaux ou nationaux.
- Insérez la conduite dans un raccord maintenant fermement la conduite et scellez le boîtier une fois serré.
- En cas d'utilisation d'une conduite métallique, vérifiez le serrage du raccord. Le raccord doit relier la conduite métallique à la masse de sécurité.
- Installez toujours un bouchon d'étanchéité dans les ouvertures de conduit inutilisées.
- **1.** Ouvrez la porte d'accès. Reportez-vous à [Ouverture de la porte d'accès](#page-14-0) à la page 13.
- **2.** Retirer la protection haute tension.
- **3.** Passez le câble d'alimentation par une fixation avec protecteur de cordon près du connecteur d'alimentation CA.
- **4.** Tirez pour retirer le connecteur d'alimentation CA.
- **5.** Installez chaque fil dans le connecteur. Reportez-vous à la Figure 8 et au Tableau 1.
- **6.** Appuyez pour installer le connecteur dans l'instrument.
- **7.** Raccordez le câble de masse à l'ergot de terre CA. Reportez-vous à Figure 8.
- **8.** Retirez la protection haute tension.
- **9.** Serrez le serre-câble ou le raccord.
- **10.** Installez la porte d'accès.

### **Figure 8 Connexions d'alimentation en courant alternatif**

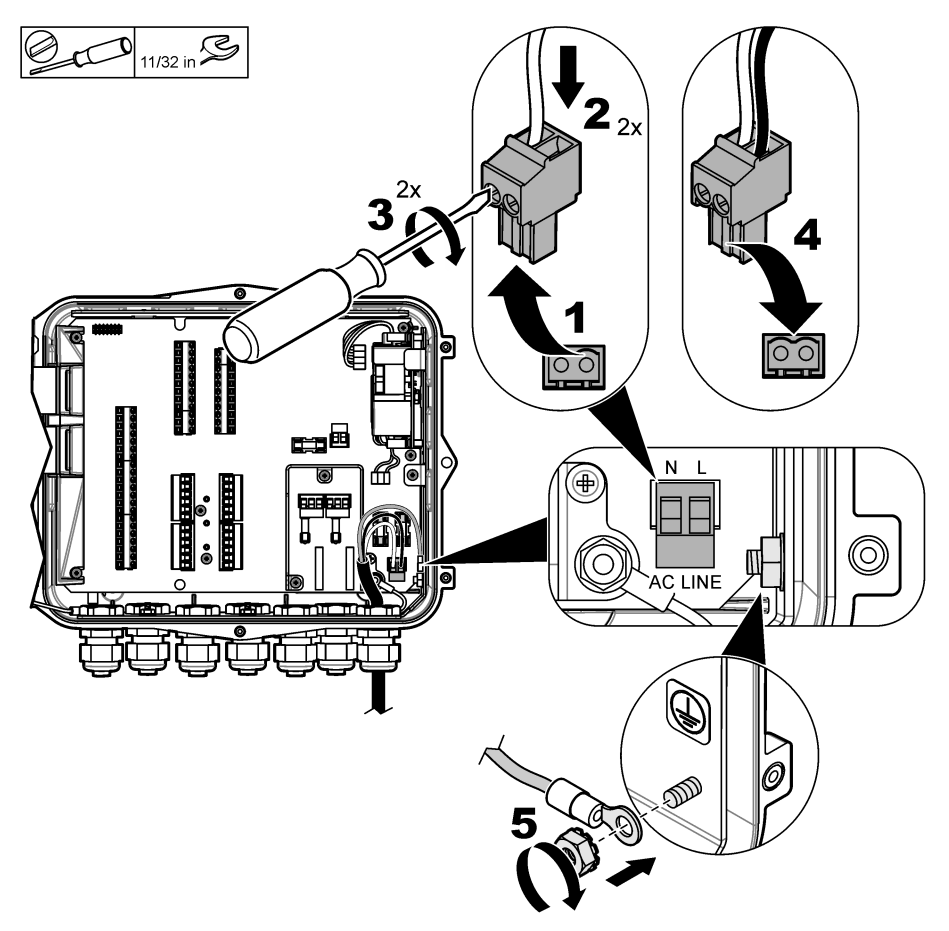

**Tableau 1 Informations relatives au câblage en courant alternatif (modèles alimentés en courant alternatif uniquement)**

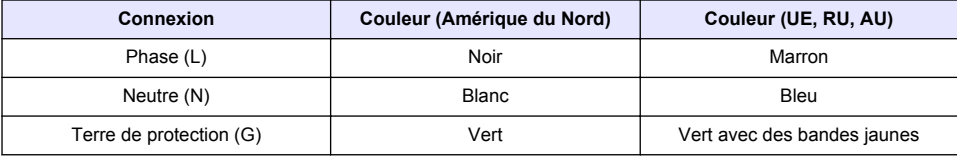

# **A AVERTISSEMENT**

<span id="page-17-0"></span>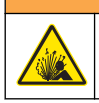

Risque d'explosion et d'incendie. Le changement de batterie n'est pas autorisé. Utilisez uniquement les batteries fournies par le fabricant de l'appareil.

Branchez une batterie de secours aux unités CA afin de conserver l'alimentation de l'instrument en cas de panne de courant. Reportez-vous à la [Accessoires](#page-48-0) à la page 47. L'alimentation secteur externe charge la batterie de secours. Si l'alimentation secteur s'arrête, la batterie de secours alimente l'instrument.

Pour plus de sécurité, respectez toutes les précautions et mises en garde de la batterie. Jetez la batterie conformément à la réglementation locale, régionale et nationale.

Installez la batterie près de l'instrument en utilisant le support de fixation de la batterie de secours. Reportez-vous à la documentation fournie avec le support de fixation.

Utilisez un demi-câble à 3 broches pour batterie de secours afin de connecter la batterie de secours à l'instrument. Reportez-vous à Figure 9 et à Tableau 2 pour brancher la batterie de secours au bornier CC.

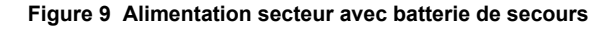

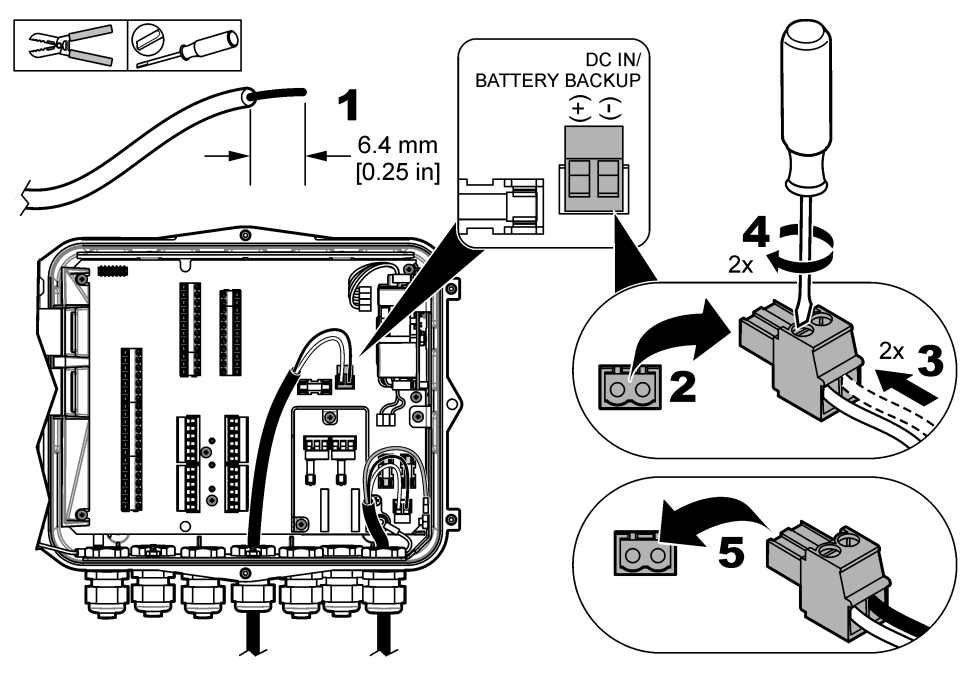

**Tableau 2 Informations relatives au câblage de la batterie de secours (modèles alimentés en courant alternatif uniquement)**

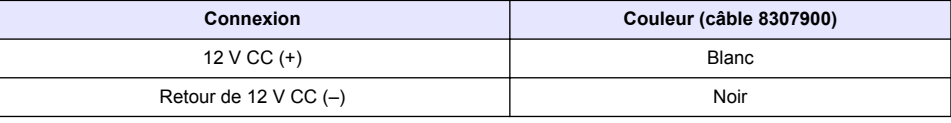

#### **Branchement sur alimentation CC**

Utilisez un fil de calibre 18 AWG minimum pour vous connecter à l' alimentation CC à partir d'un panneau solaire ou d'une alimentation CC fournie par le client.

- <span id="page-18-0"></span>**1.** Ouvrez la porte d'accès. Reportez-vous à [Ouverture de la porte d'accès](#page-14-0) à la page 13.
- **2.** Passez le câble d'alimentation par une fixation avec protecteur de cordon près du connecteur d'alimentation CC.
- **3.** Préparez les fils.
- **4.** Tirez pour retirer le connecteur d'alimentation CC.
- **5.** Installez chaque fil dans le connecteur. Reportez-vous à la Figure 10 et au Tableau 3.
- **6.** Appuyez pour installer le connecteur dans l'instrument.
- **7.** Serrez la vis du serre-câble.
- **8.** Installez la porte d'accès.

**Figure 10 Branchement sur alimentation CC**

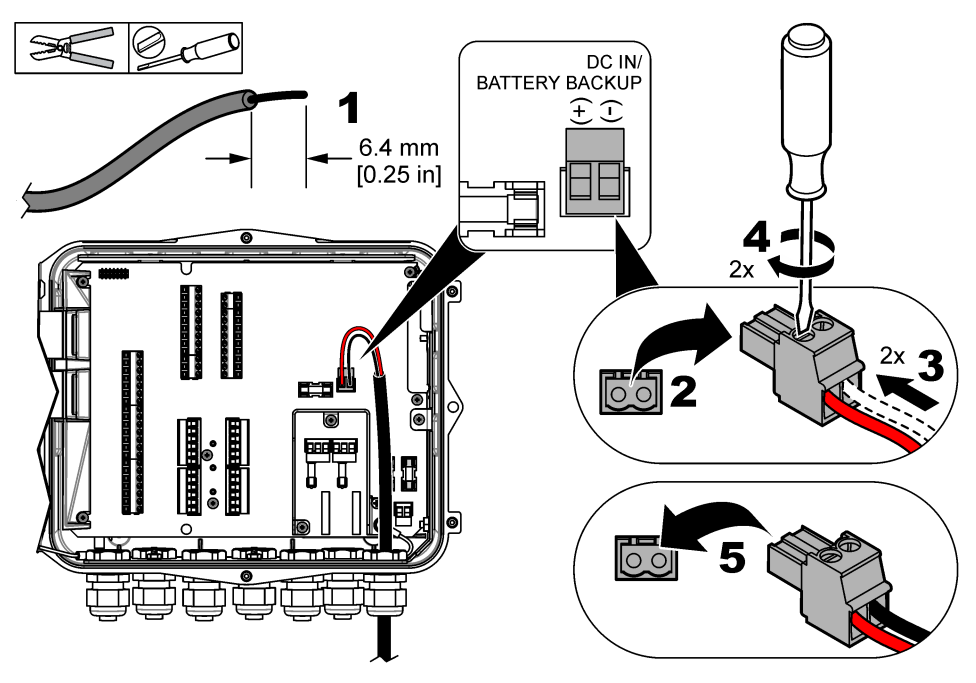

**Tableau 3 Données de câblage CC (modèles CC seulement)**

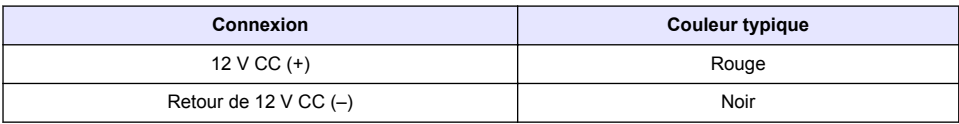

### **Connexion à des capteurs**

Connectez un ou plusieurs capteurs à l'instrument afin de surveiller les données de mesure et d'étalonner le capteur. Veillez à noter le numéro du port de capteur auquel les capteurs sont connectés. L'utilisateur doit sélectionner le numéro du port de capteur au cours de la configuration.

- **1.** Mettez l'instrument hors tension.
- **2.** Ouvrez la porte d'accès. Reportez-vous à [Ouverture de la porte d'accès](#page-14-0) à la page 13.
- **3.** Passez le câble du capteur par la fixation avec protecteur de cordon près des connecteurs du capteur.

**4.** Tirez pour retirer le connecteur du capteur d'un port de capteur disponible. Reportez-vous à [Figure 11.](#page-20-0)

*Remarque : Vous pouvez utiliser tout connecteur de capteur.*

- **5.** Faites passer chaque fil dans le connecteur de capteur, comme illustré dans la [Figure 11](#page-20-0) et la [Tableau 4](#page-20-0).
- **6.** Si le capteur est doté d'un câble blindé, raccordez ce câble blindé aux ergots de terre en utilisant une borne circulaire fournie par l'utilisateur.
- **7.** Appuyez pour installer le connecteur du capteur dans l'instrument.
- **8.** Si le capteur est équipé d'un tube de référence de l'air, reportez-vous à [Installation pour les](#page-21-0) [capteurs Flo-Dar ou Flo-Tote](#page-21-0) à la page 20.
- **9.** Notez le numéro du port de capteur à utiliser pendant la configuration. Reportez-vous à [Figure 11.](#page-20-0)
- **10.** Serrez la vis du serre-câble.
- **11.** Installez la porte d'accès.

<span id="page-20-0"></span>**Figure 11 Branchements du capteur**

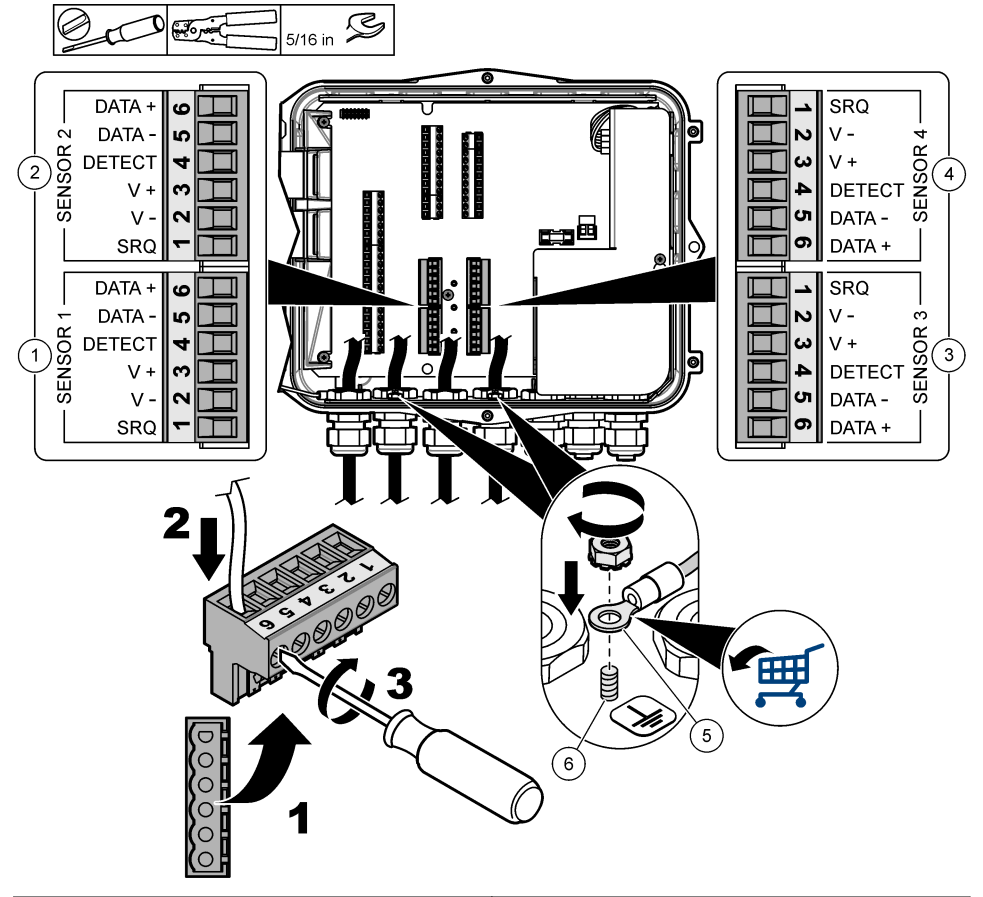

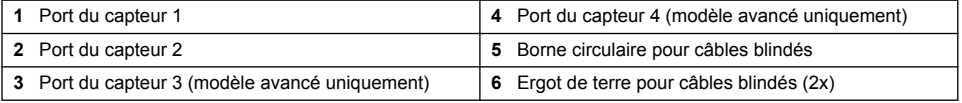

#### **Tableau 4 Câblage du capteur**

| Signal       | <b>US9000</b> | pHD <sup>2</sup> | <b>BL9000</b><br><b>AV9000S</b> | $Flo-Dar3$   | <b>CVS</b><br>Flo-Tote 3 | <b>Boîtier de</b><br>raccordemen<br>t pour<br><b>US9000</b> |
|--------------|---------------|------------------|---------------------------------|--------------|--------------------------|-------------------------------------------------------------|
| $6$ DATA $+$ | Jaune         | Marron           | <b>Blanc</b>                    | <b>Blanc</b> | <b>Blanc</b>             | <b>Blanc</b>                                                |
| $5$ DATA $-$ | Gris          | Blanc            | Noir                            | Noir         | Noir                     | Bleu                                                        |
| 4 DETECT     |               |                  | Vert/blanc                      | Transparent  | Orange                   |                                                             |

<sup>2</sup> Le capteur de pH nécessite un câble d'adaptateur 8308000

<sup>3</sup> Pour établir la connexion à une barrière à sécurité intrinsèque, utilisez les mêmes couleurs de fil que pour le Flo-Dar.

#### **Tableau 4 Câblage du capteur (suite)**

<span id="page-21-0"></span>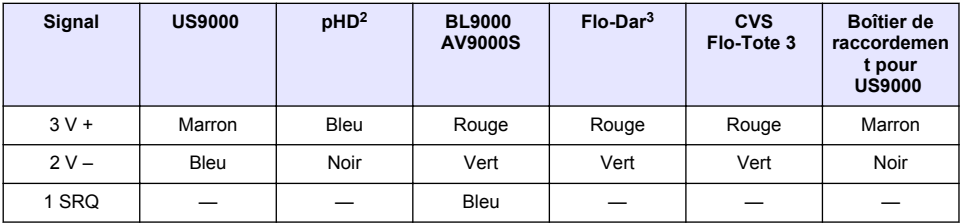

#### **Installation pour les capteurs Flo-Dar ou Flo-Tote**

Installez le tube de référence de l'air et le dessiccant externe pour vous assurer du fonctionnement correct du transducteur de pression dans le capteur. La cartouche de dessiccant évite les dégâts de l'humidité et des débris. L'humidité et les débris peuvent réduire la précision des capteurs Flo-Dar et Flo-Tote.

Si l'instrument est installé dans un environnement à forte humidité, installez une cartouche de dessiccant.

**1.** Retirez le bouchon de l'un des ports de référence de l'air. Voir [Figure 12.](#page-22-0)

*Remarque : Ne retirez pas les bouchons des ports de référence de l'air inutilisés.*

**2.** Enfoncez le tube de référence de l'air du capteur dans le port de référence de l'air.

*Remarque : Si le câble du capteur est tiré dans une conduite, protégez le câblage et le tube d'air contre les dommages et la contamination.*

**3.** Installez une cartouche de dessiccant externe sur le port d'arrivée d'air. Reportez-vous à la [Figure 12](#page-22-0) et au [Accessoires](#page-48-0) à la page 47.

<span id="page-22-0"></span>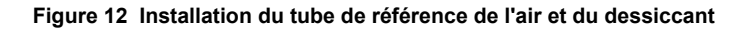

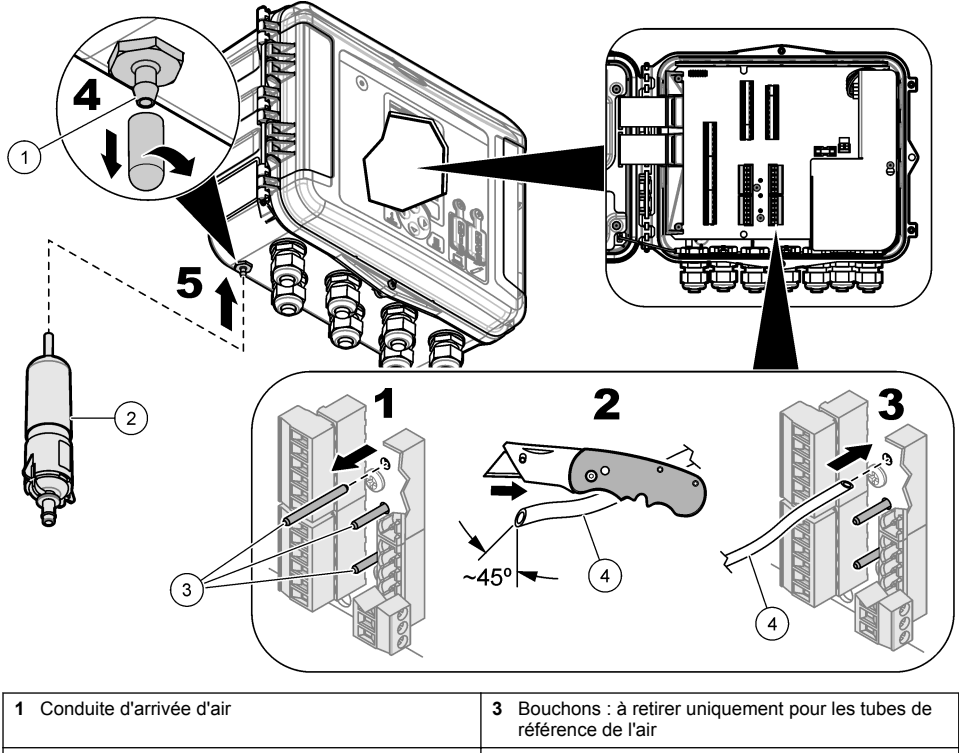

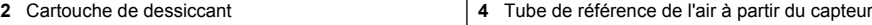

#### **Connexion à des appareils en option**

Reportez-vous aux étapes suivantes pour connecter les appareils en option du fabricant.

- **1.** Mettez l'instrument hors tension.
- **2.** Ouvrez la porte d'accès. Reportez-vous à [Ouverture de la porte d'accès](#page-14-0) à la page 13.
- **3.** Passez le câble par une fixation avec protecteur de cordon.
- **4.** Installez chaque fil dans le bornier. Reportez-vous à [Figure 13](#page-23-0) et aux informations de câblage pour l'appareil applicable :

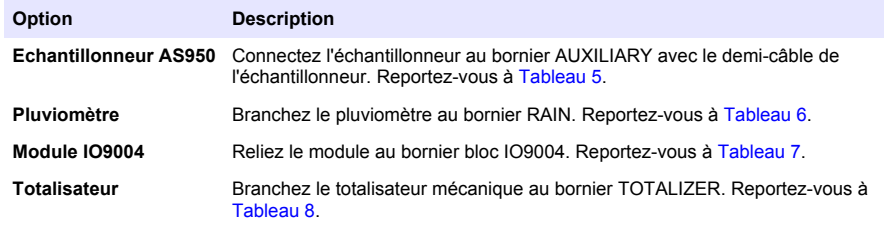

- **5.** Serrez la vis du serre-câble.
- **6.** Installez la porte d'accès.

<span id="page-23-0"></span>**Figure 13 Connexions des appareils en option (modèle avancé illustré)**

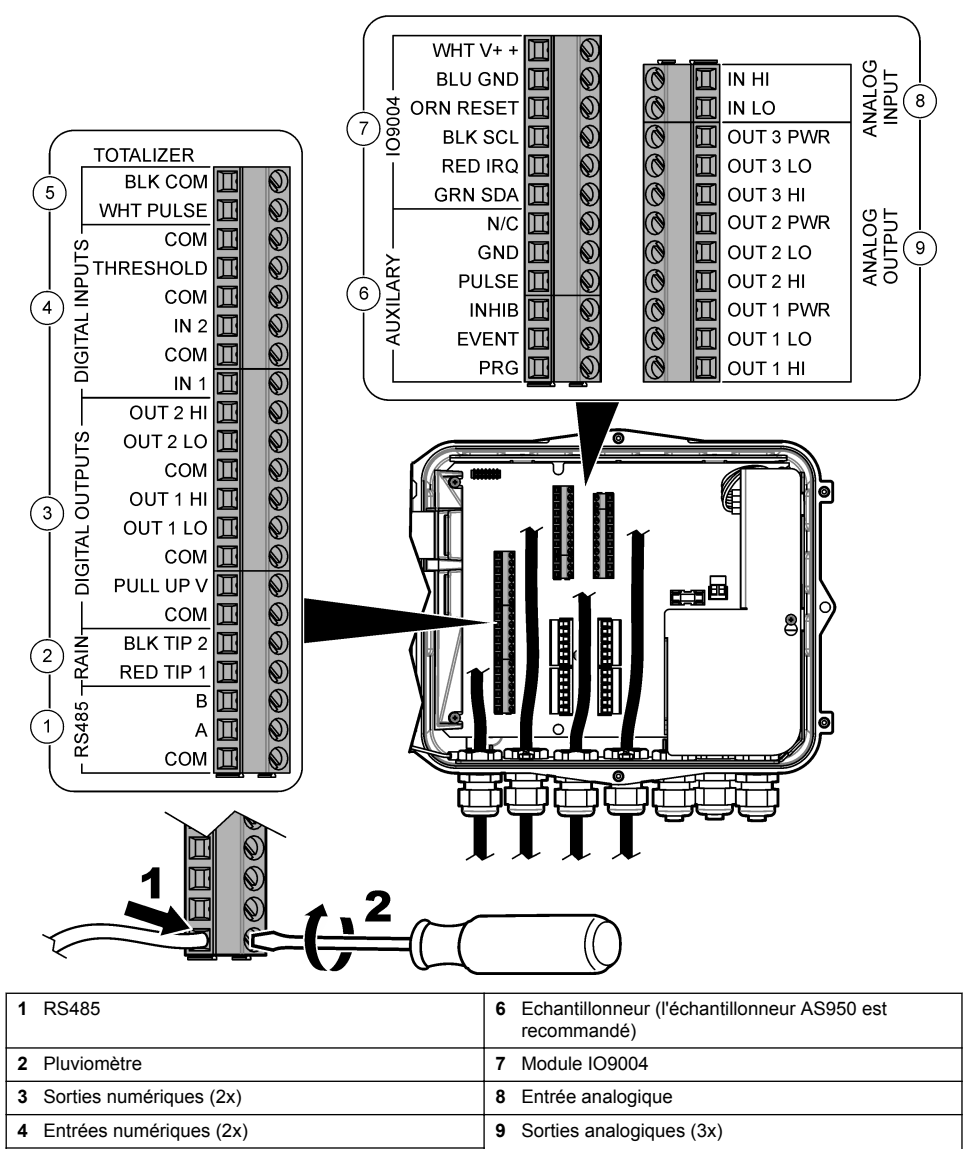

**5** Totalisateur, mécanique

#### **Tableau 5 Câblage de l'échantillonneur AS950 (demi-câble auxiliaire 8528500/8528501)**

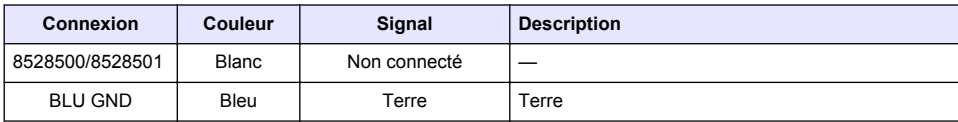

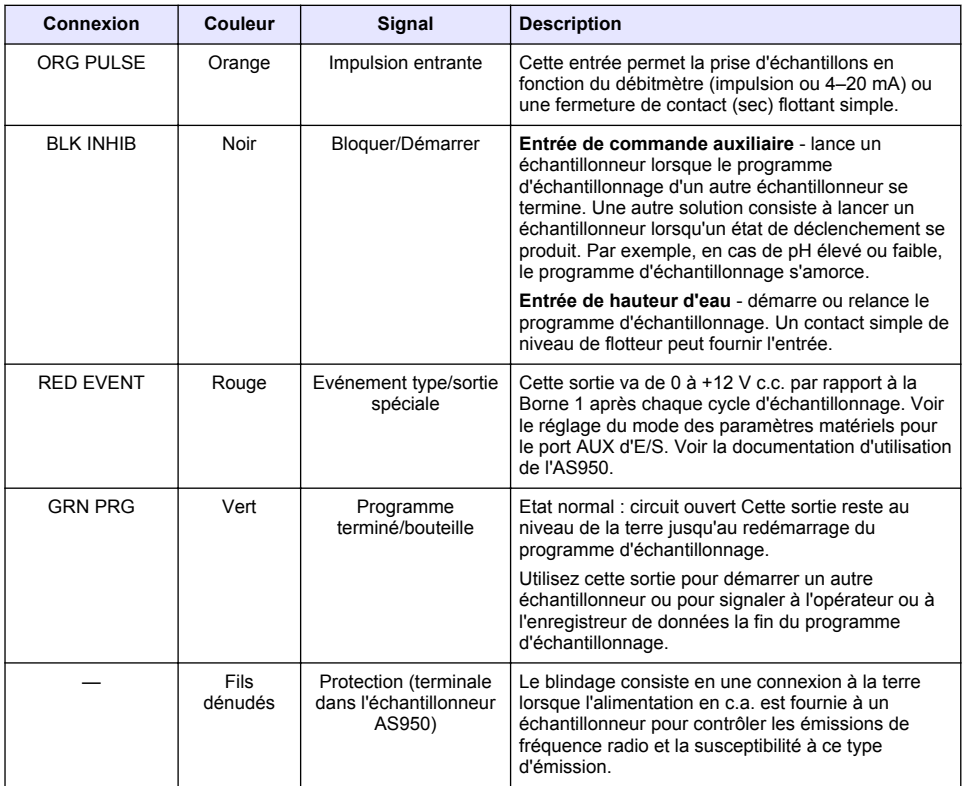

### <span id="page-24-0"></span>**Tableau 5 Câblage de l'échantillonneur AS950 (demi-câble auxiliaire 8528500/8528501) (suite)**

### **Tableau 6 Informations de câblage du pluviomètre**

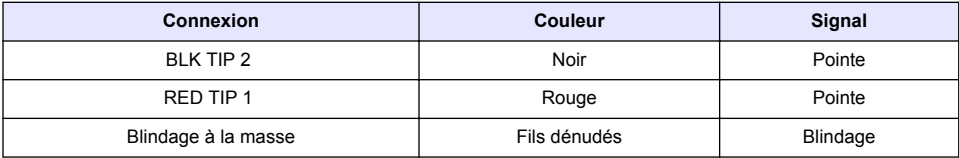

### **Tableau 7 Informations de câblage du module IO9004**

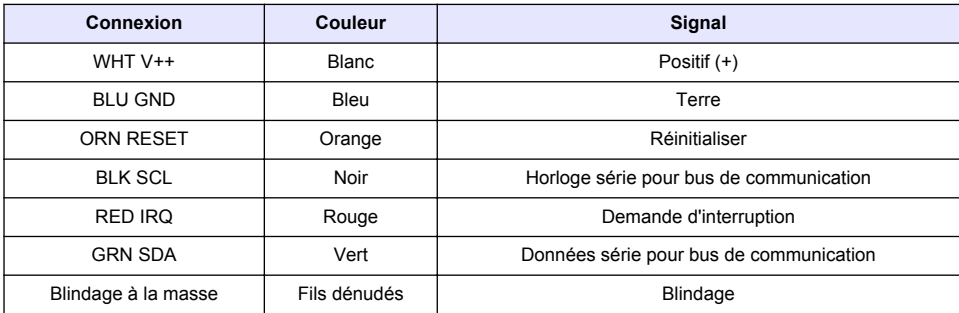

#### **Tableau 8 Informations de câblage du totalisateur**

<span id="page-25-0"></span>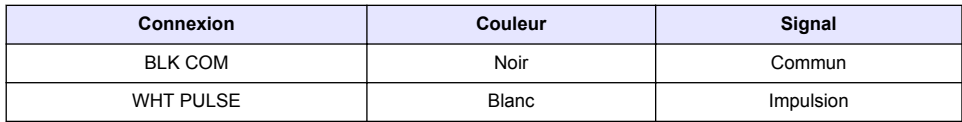

#### **Branchement sur les relais**

# **D A N G E R**

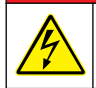

Risque d'électrocution. Ne mélangez pas de tensions basses et hautes. Assurez-vous que les raccordements du relais présentent tous une haute tension AC ou une basse tension CC.

### **A AVERTISSEMENT**

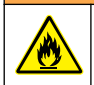

Risque d'incendie. Les charges de relais doivent être résistantes. Limitez toujours le courant vers les relais avec un fusible ou un disjoncteur externe. Respectez les courants nominaux des relais indiqués dans la section Spécifications.

Utilisez les connexions des relais pour démarrer ou arrêter un appareil externe (une alarme par exemple). Utilisez un fil présentant une valeur nominale de 300 V. Utilisez un calibre de câble d'au moins 18 AWG. Veillez à respecter les exigences de connexion de relais présentées dans [Caractéristiques](#page-4-0) à la page 3. Veillez à ce qu'un second interrupteur soit disponible pour couper le courant des relais localement en cas d'urgence ou à des fins d'entretien.

- **1.** Mettez l'instrument hors tension.
- **2.** Ouvrez la porte d'accès. Reportez-vous à [Ouverture de la porte d'accès](#page-14-0) à la page 13.
- **3.** Retirer la protection haute tension.
- **4.** Passez le câble par une fixation avec protecteur de cordon près des connecteurs de relais.
- **5.** Dénudez les fils sur 7 mm (0,275 pouce).
- **6.** Installez chaque fil dans le connecteur. Reportez-vous à la [Figure 14](#page-26-0) et au [Tableau 9.](#page-26-0)
- **7.** Retirez la protection haute tension.
- **8.** Serrez la vis du serre-câble.
- **9.** Installez la porte d'accès.

<span id="page-26-0"></span>**Figure 14 Branchement des relais**

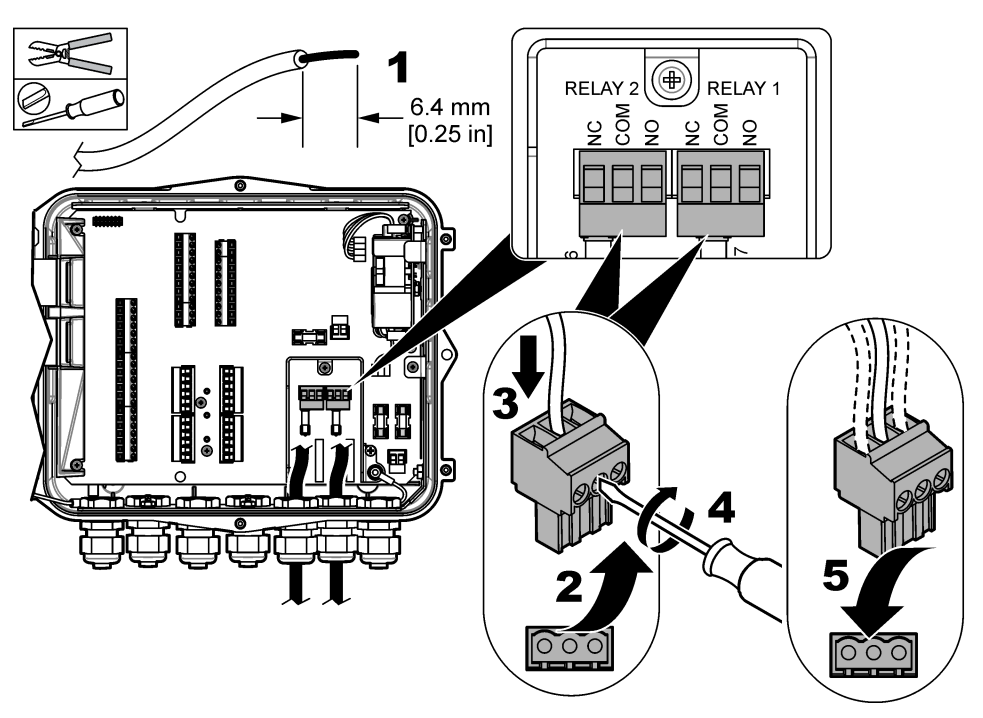

#### **Tableau 9 Informations sur le câblage de relais**

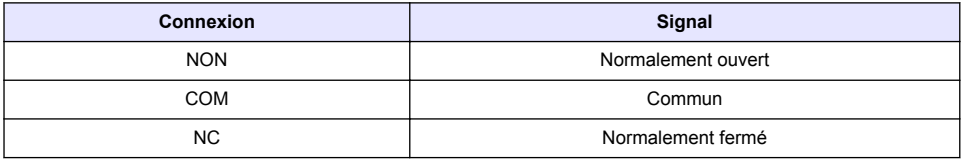

#### **Se connecter aux entrées et sorties**

Brancher un appareil fourni par l'utilisateur comme un API, un enregistreur ou un capteur tiers aux borniers de l'entrée analogique, de la sortie analogique, de l'entrée numérique ou de la sortie numérique. Utiliser un calibre de câble d'au moins 24 AWG. S'assurer de respecter les exigences pour la connexion d'entrée ou de sortie dans [Caractéristiques](#page-4-0) à la page 3.

- **1.** Mettez l'instrument hors tension.
- **2.** Ouvrez la porte d'accès. Reportez-vous à [Ouverture de la porte d'accès](#page-14-0) à la page 13.
- **3.** Passez le câble par une fixation avec protecteur de cordon.
- **4.** Installez chaque fil dans le bornier. Se reporter à [Figure 13](#page-23-0) à la page 22 et aux informations câblage pour la connexion applicable :

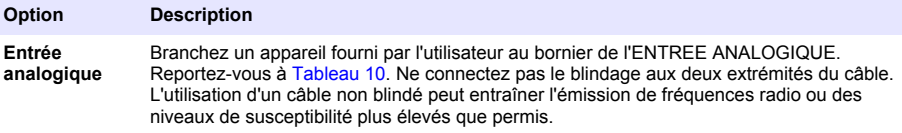

<span id="page-27-0"></span>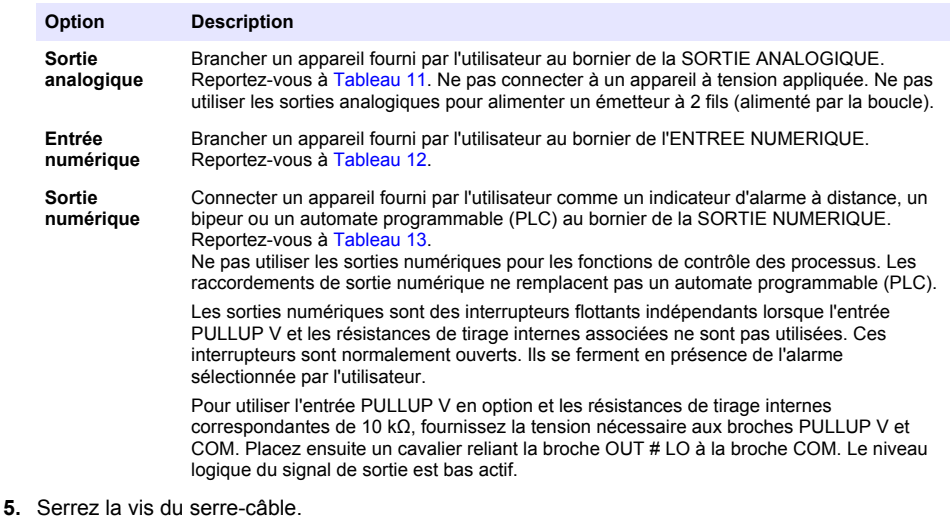

**6.** Installez la porte d'accès.

#### **Tableau 10 Informations sur le câblage d'entrée analogique**

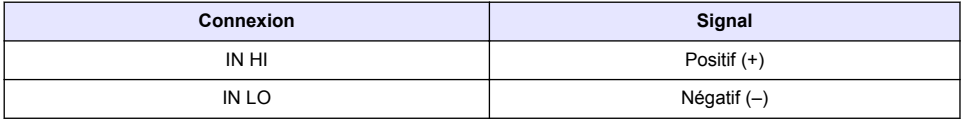

#### **Tableau 11 Informations sur le câblage de sortie analogique**

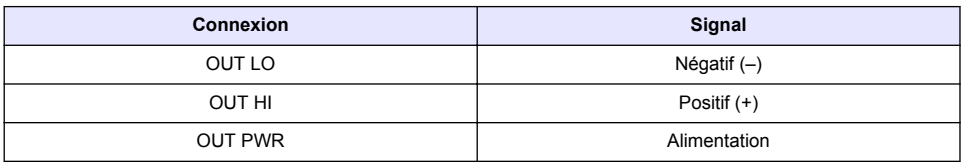

# **Figure 15 Boucle alimentée FL 1500**

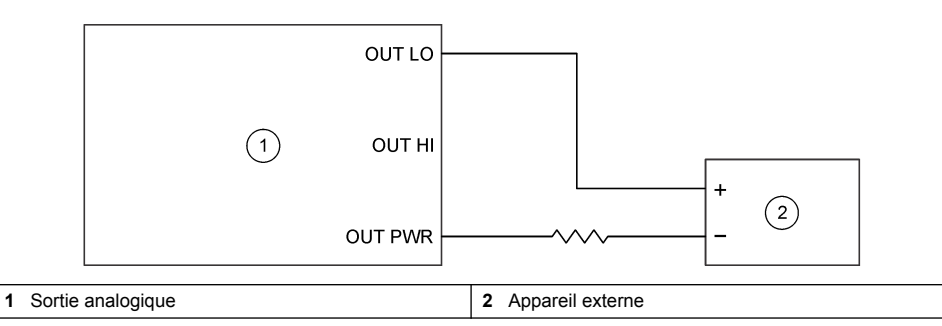

#### <span id="page-28-0"></span>**Figure 16 Boucle alimentée en externe**

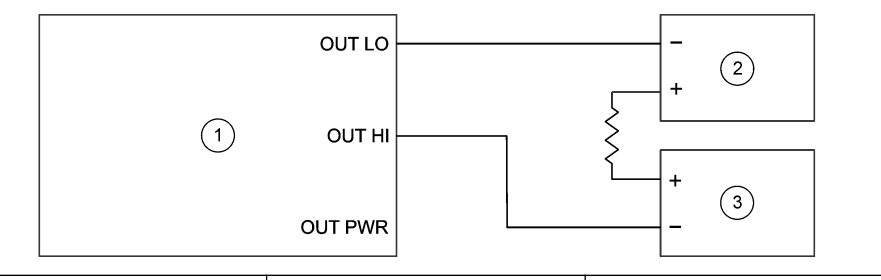

**1** Sortie analogique **2** Alimentation externe **3** Appareil externe

#### **Tableau 12 Informations sur le câblage d'entrée numérique**

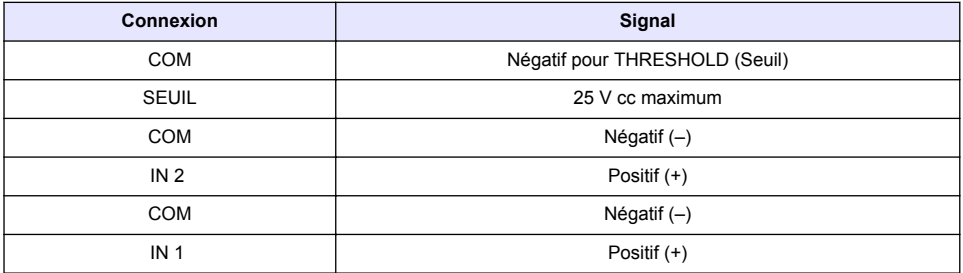

#### **Tableau 13 Informations sur le câblage de sortie numérique**

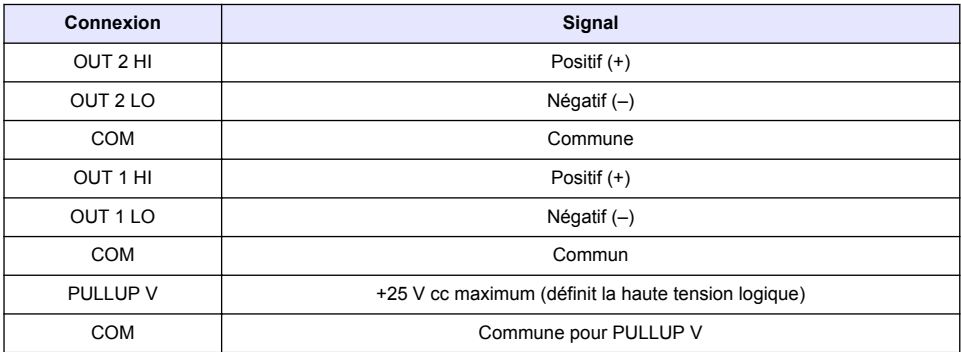

#### **Connexion à un réseau RS485**

Se connecter à un réseau RS485 pour une communication à distance.

- **1.** Mettez l'instrument hors tension.
- **2.** Ouvrez la porte d'accès. Reportez-vous à [Ouverture de la porte d'accès](#page-14-0) à la page 13.
- **3.** Passez le câble par une fixation avec protecteur de cordon.
- **4.** Installez chaque fil dans le bornier. Reportez-vous à la [Figure 13](#page-23-0) à la page 22 et au [Tableau 14.](#page-29-0)
- **5.** Serrez la vis du serre-câble.
- **6.** Installez la porte d'accès.

**Tableau 14 Information de câblage de la RS485**

<span id="page-29-0"></span>

| <b>Borne</b> | Signal                           |  |  |  |
|--------------|----------------------------------|--|--|--|
| в            | RS485 signal non inverseur B (+) |  |  |  |
| A            | RS485 signal inverseur A (-)     |  |  |  |
| COM          | RS485 signal commun              |  |  |  |

# **Mise en marche**

# **Alimentation**

Connectez la fiche d'alimentation CA à une prise électrique pour alimenter l'instrument. En cas de passage des câbles dans un conduit, utilisez le commutateur du dispositif de coupure local pour alimenter l'instrument. Pour les instruments alimentés en courant continu, utilisez le commutateur du dispositif de coupure local pour alimenter l'instrument.

# **Interface utilisateur et navigation**

# **Description du clavier**

La Figure 17 présente le clavier de l'instrument.

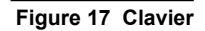

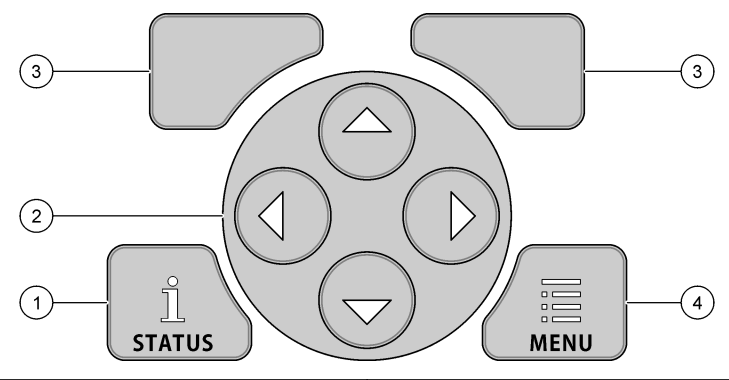

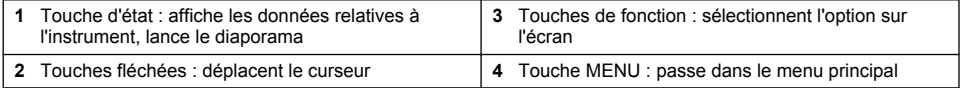

#### **Ecran d'état**

Appuyez sur la touche d'état pour afficher l'écran des données de l'instrument. L'écran des données de l'instrument affiche les informations suivantes.

- Enregistr. des canaux : indique le nombre de canaux journalisés. Sélectionnez Enregistr. des canaux afin de voir les données de mesure pour les canaux journalisés. Utilisez la flèche droite afin de faire défiler les données de mesure pour tous les canaux.
- Canal actif : affiche les alarmes actives. Sélectionnez Canal actif pour voir les alarmes de canal et les alarmes système.
- Totalisateurs : montre les données relatives au totalisateur pour les totalisateurs configurés. Sélectionnez Totalisateurs afin de voir le volume de débit pour les totalisateurs configurés.
- Ports captr. : affiche les ports de capteur configurés. Sélectionnez Ports captr. pour voir les capteurs et les entrées configurés.

### <span id="page-30-0"></span>**Afficher les données sous forme de diaporama**

L'utilisateur peut configurer l'affichage pour afficher les données d'instruments, dans un format diaporama. Quand cette fonction est activée, chaque écran s'affiche pendant l'intervalle de temps choisi par l'utilisateur.

- **1.** Appuyez sur **MENU**.
- **2.** Sélectionnez General Settings (Paramètres généraux).
- **3.** Sélectionner Status Display Setup (Configuration d'affichage d'état).
- **4.** Sélectionnez les options.

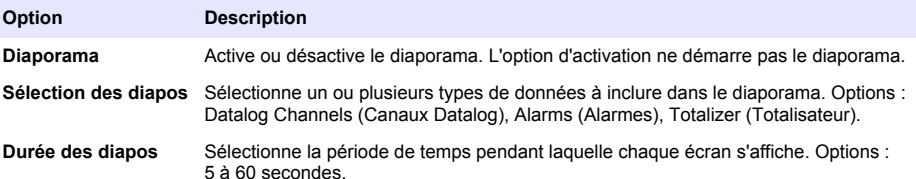

- **5.** Appuyer sur **STATUS** (État) pour lancer le diaporama. Chaque écran de données s'affiche pendant la durée de diapositive sélectionnée.
- **6.** Sélectionner l'une des options pendant le diaporama :

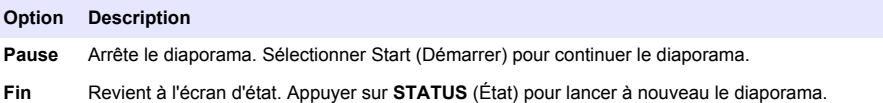

## **Vue d'ensemble du menu principal**

Appuyez sur la touche MENU pour afficher le menu principal. Tableau 15 affiche les options du menu principal.

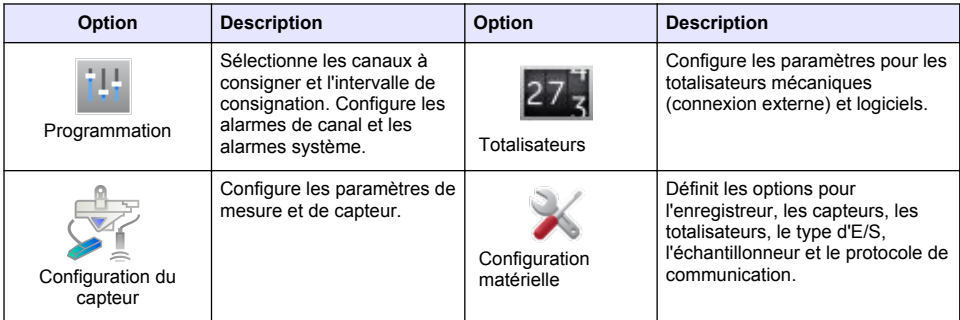

#### **Tableau 15 Options du menu principal**

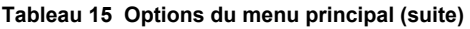

<span id="page-31-0"></span>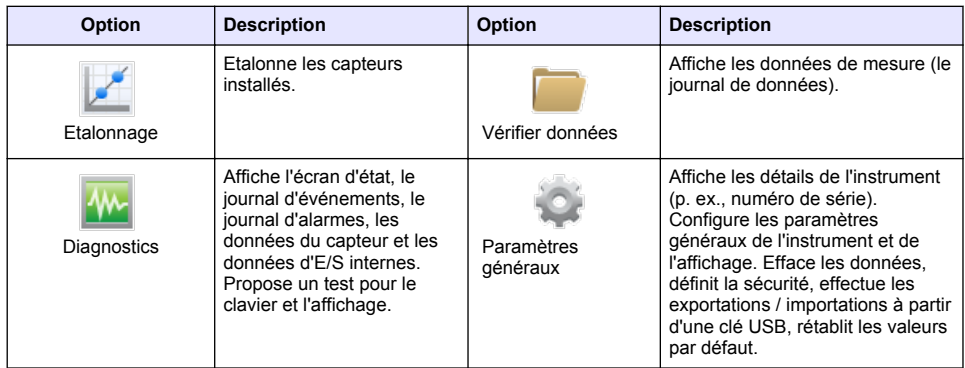

# **Indicateurs d'état**

Le voyant d'état indique l'état de l'instrument. Reportez-vous à Tableau 16.

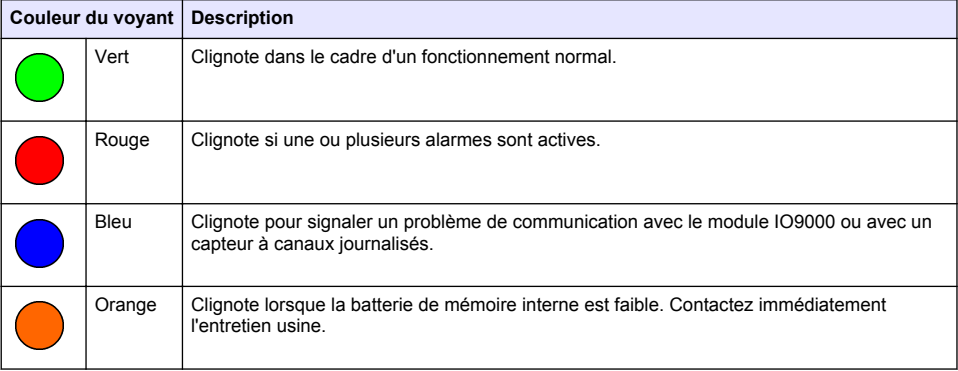

### **Tableau 16 Voyants d'état DEL**

# **Fonctionnement**

# **Options de configuration : instrument ou PC**

*A V I S*

Vous risquez d'endommager l'enregistreur et le PC si le PC est connecté au port incorrect de l'enregistreur. Connectez le PC au port USB B de l'enregistreur uniquement.

Utilisez le clavier de l'instrument ou un PC doté du logiciel adapté pour configurer l'instrument. Ce document contient les instructions à suivre pour configurer l'instrument à partir du clavier.

Pour effectuer la configuration à partir d'un PC, reportez-vous à la documentation du logiciel applicable pour configurer l'instrument. Lorsque la configuration est terminée, importez le fichier de configuration directement à partir de l'ordinateur ou d'une clé USB. Reportez-vous à [Figure 1](#page-8-0) à la page 7 pour connecter un PC ou une clé USB à l'instrument. Reportez-vous à [Importation ou](#page-43-0) [exportation des paramètres de l'instrument](#page-43-0) à la page 42 pour importer le fichier de configuration.

# <span id="page-32-0"></span>**Configuration des paramètres généraux**

Utilisez le menu Para. généraux pour obtenir les informations sur l'instrument, modifier les paramètres d'affichage, effacer les données, activer la sécurité, exporter/importer à partir d'un port USB et restaurer les valeurs par défaut.

- **1.** Appuyez sur **MENU**.
- **2.** Sélectionnez Para. généraux.
- **3.** Sélectionnez une option.

Appuyez sur les flèches **HAUT** et **BAS** pour modifier la valeur. Appuyez sur les flèches **GAUCHE** et **DROITE** pour déplacer le curseur.

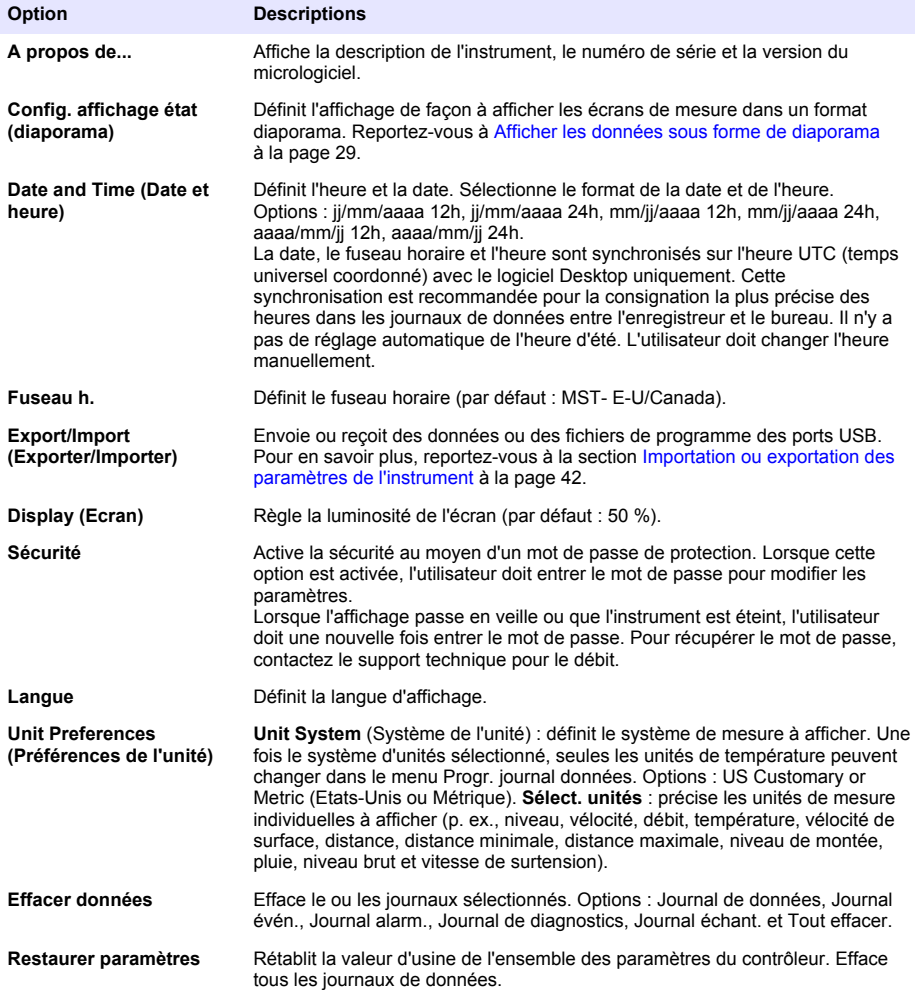

# <span id="page-33-0"></span>**Configurer les capteurs : Assistant Configuration**

**Conditions préalables :** installez le capteur dans le fluide et le câble du capteur dans l'enregistreur avant de démarrer cette tâche.

L'Assistant Configuration est la procédure la plus simple pour configurer et étalonner les capteurs. Le menu Assistant Configuration demande à l'utilisateur des informations sur le capteur et le canal de débit, avant d'étalonner le capteur. L'utilisateur peut également accéder séparément à chaque élément de menu et entrer les informations de configuration.

- **1.** Sélectionnez Config. capteur > Modifier affectat. ports.
- **2.** Sélectionnez le numéro du connecteur du capteur dans l'instrument où les fils du capteur sont installés.
- **3.** Sélectionnez le nom du capteur. Sélectionner OK. Le nom du capteur s'affiche à côté du numéro de port sélectionné.
- **4.** Sélectionnez Conf. port [1] (nom du capteur).
- **5.** Sélectionnez Assistant Configuration.
- **6.** Sélectionnez les options sur chaque écran.

# **Configuration du Flo-Dar**

**Conditions préalables :** installez le capteur dans le fluide et le câble du capteur dans l'enregistreur avant de démarrer cette tâche.

Utiliser le menu Sensor Setup (Configuration du capteur) afin de configurer le capteur Flo-Dar pour mesurer le débit. Pour utiliser les options d'usine par défaut pour le capteur, sélectionnez Restaurer val. par défaut dans le menu Config. capteur.

- **1.** Sélectionnez Config. capteur > Modifier affectat. ports.
- **2.** Sélectionnez le numéro du connecteur du capteur dans l'instrument où les fils du capteur sont installés.
- **3.** Sélectionnez le nom du capteur. Sélectionner OK. Le nom du capteur s'affiche à côté du numéro de port sélectionné.
- **4.** Sélectionnez Conf. port [1] (nom du capteur).
- **5.** Compléter les options dans le menu Basic Settings (Paramètres de base).

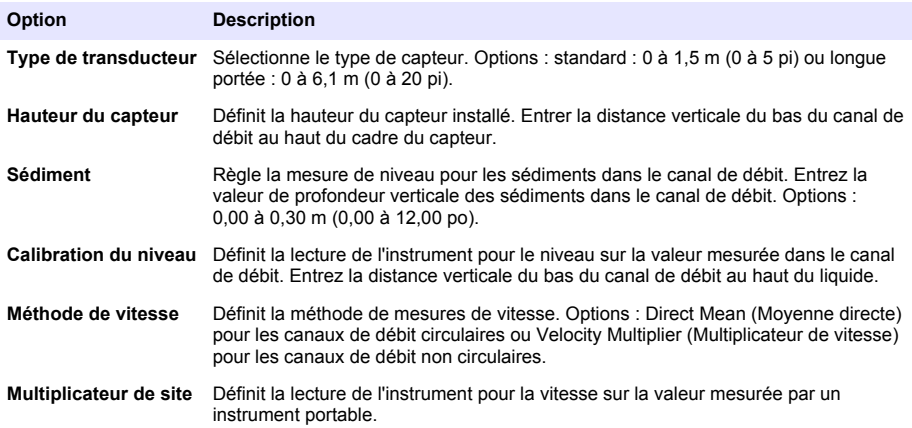

<span id="page-34-0"></span>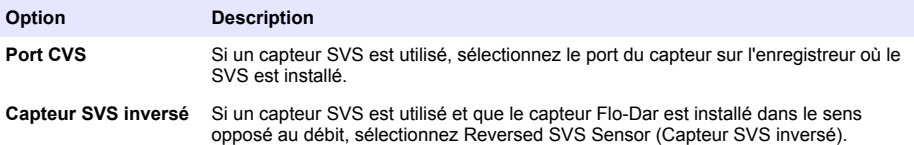

**6.** Complétez les options dans le menu Paramètres de débit.

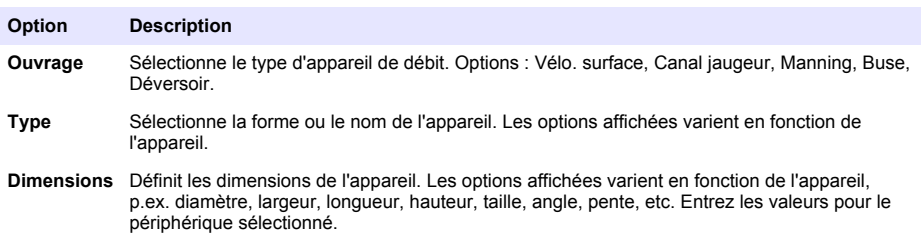

# **Configuration du Flo-Tote**

**Conditions préalables :** installez le capteur dans le fluide et le câble du capteur dans l'enregistreur avant de démarrer cette tâche.

Utiliser le menu Sensor Setup (Configuration du capteur) pour configurer le capteur Flo-Tote pour mesurer le débit. Pour utiliser les options d'usine par défaut pour le capteur, sélectionnez Restaurer val. par défaut dans le menu Config. capteur.

- **1.** Sélectionnez Config. capteur > Modifier affectat. ports.
- **2.** Sélectionnez le numéro du connecteur du capteur dans l'instrument où les fils du capteur sont installés.
- **3.** Sélectionnez le nom du capteur. Sélectionner OK. Le nom du capteur s'affiche à côté du numéro de port sélectionné.
- **4.** Sélectionnez Conf. port [1] (nom du capteur).
- **5.** Compléter les options dans le menu Basic Settings (Paramètres de base).

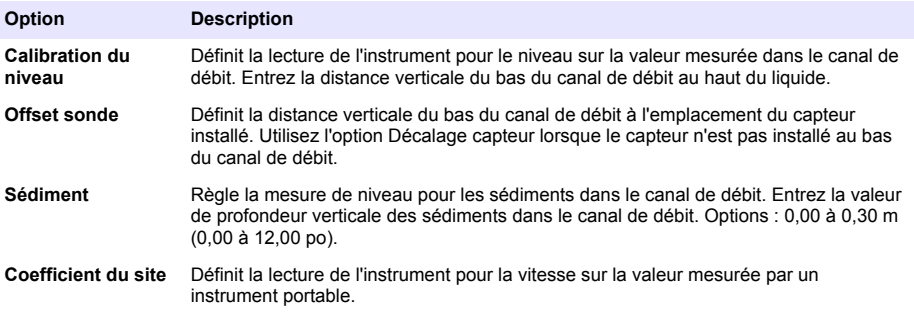

**6.** Complétez les options dans le menu Paramètres de débit.

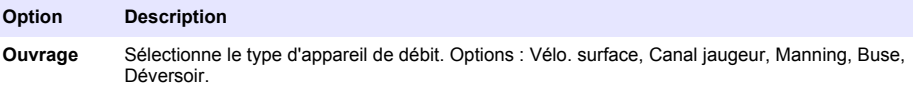

<span id="page-35-0"></span>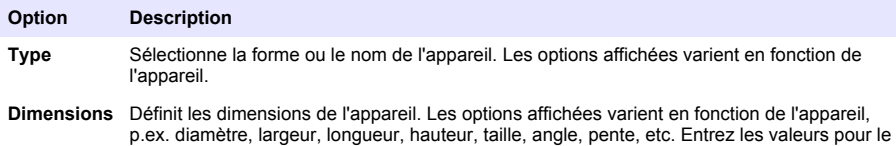

# **Configuration du AV9000S**

**Conditions préalables :** installez le capteur dans le fluide et le câble du capteur dans l'enregistreur avant de démarrer cette tâche.

Utilisez le menu Sensor Setup (Configuration du capteur) pour configurer les capteurs de la série AV9000S pour mesurer le débit. Pour utiliser les options d'usine par défaut pour le capteur, sélectionnez Restaurer val. par défaut dans le menu Config. capteur.

**1.** Sélectionnez Config. capteur > Modifier affectat. ports.

périphérique sélectionné.

- **2.** Sélectionnez le numéro du connecteur du capteur dans l'instrument où les fils du capteur sont installés.
- **3.** Sélectionnez le nom du capteur. Sélectionner OK. Le nom du capteur s'affiche à côté du numéro de port sélectionné.
- **4.** Sélectionnez Conf. port [1] (nom du capteur).
- **5.** Compléter les options dans le menu Basic Settings (Paramètres de base).

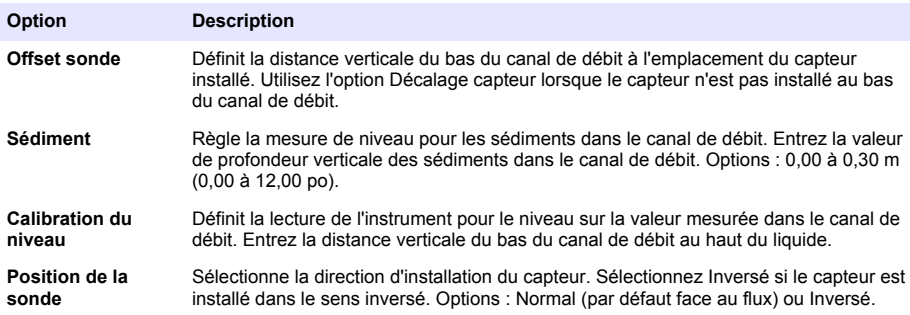

**6.** Complétez les options dans le menu Paramètres de débit.

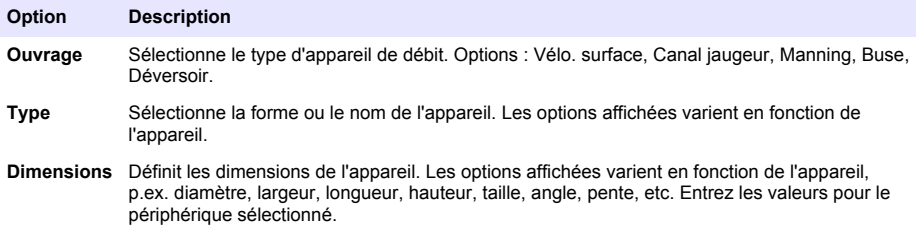

## **Configuration du US9000**

**Conditions préalables :** installez le capteur dans le fluide et le câble du capteur dans l'enregistreur avant de démarrer cette tâche.

Utiliser le menu Sensor Setup (Configuration du capteur) pour configurer les capteurs de la série US9000 pour mesurer le débit. Pour utiliser les options d'usine par défaut pour le capteur, sélectionnez Restaurer val. par défaut dans le menu Config. capteur.

- <span id="page-36-0"></span>**1.** Sélectionnez Config. capteur > Modifier affectat. ports.
- **2.** Sélectionnez le numéro du connecteur du capteur dans l'instrument où les fils du capteur sont installés.
- **3.** Sélectionnez le nom du capteur. Sélectionner OK. Le nom du capteur s'affiche à côté du numéro de port sélectionné.
- **4.** Sélectionnez Conf. port [1] (nom du capteur).
- **5.** Compléter les options dans le menu Basic Settings (Paramètres de base).

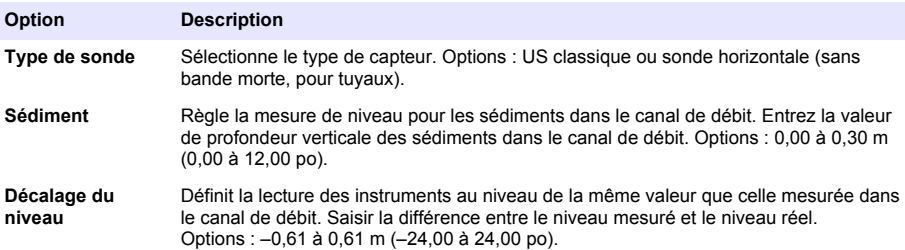

**6.** Complétez les options dans le menu Paramètres de débit.

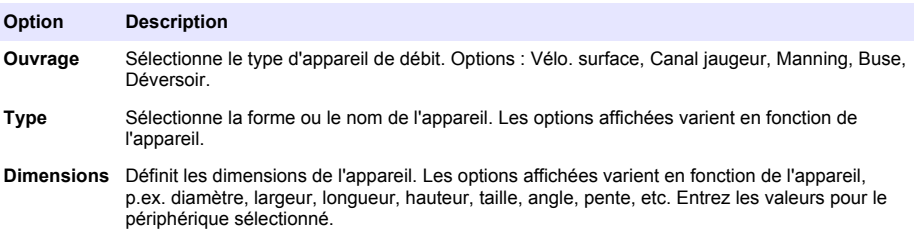

### **Configuration du barboteur BL9000**

**Conditions préalables :** installez le capteur dans le fluide et le câble du capteur dans l'enregistreur avant de démarrer cette tâche.

Utilisez le menu Sensor Setup (Configuration du capteur) pour configurer le barboteur pour mesurer le débit et le niveau. Pour lire une explication sur les options de configuration, reportez-vous au manuel de l'utilisateur du barboteur. Pour utiliser les options d'usine par défaut pour le capteur, sélectionnez Restaurer val. par défaut dans le menu Config. capteur.

- **1.** Sélectionnez Config. capteur > Modifier affectat. ports.
- **2.** Sélectionnez le numéro du connecteur du capteur dans l'instrument où les fils du capteur sont installés.
- **3.** Sélectionnez le nom du capteur. Sélectionner OK. Le nom du capteur s'affiche à côté du numéro de port sélectionné.
- **4.** Sélectionnez Conf. port [1] (nom du capteur).
- **5.** Compléter les options dans le menu Basic Settings (Paramètres de base).

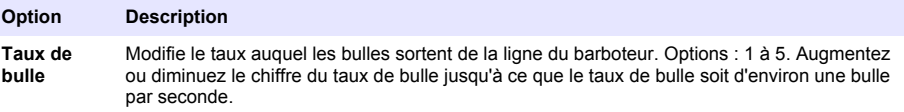

<span id="page-37-0"></span>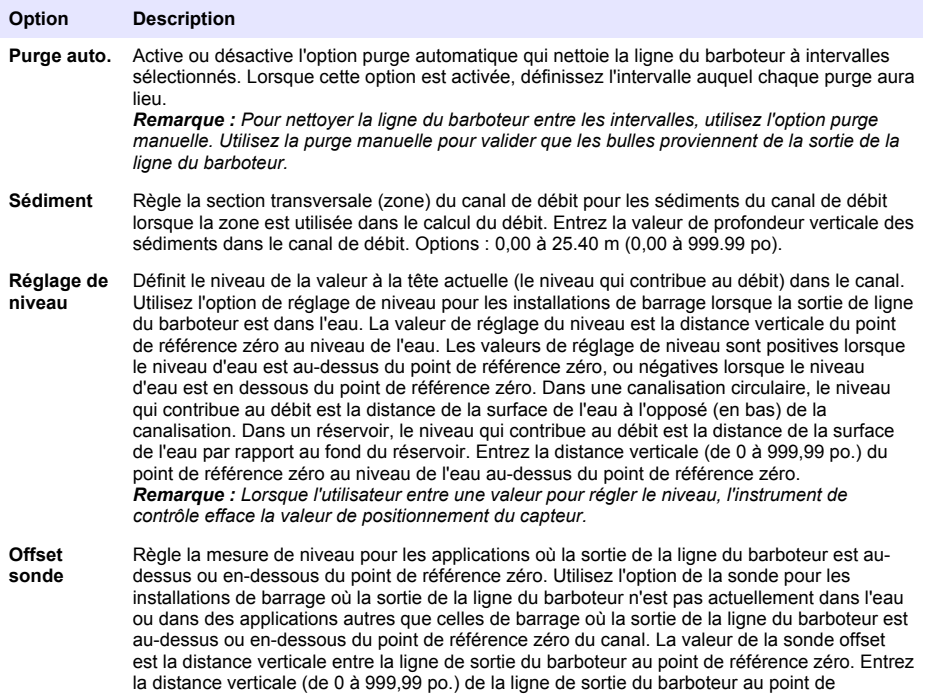

*Remarque : Lorsque l'utilisateur entre une valeur pour le positionnement du capteur, l'instrument de contrôle efface la valeur de réglage du niveau.*

**6.** Complétez les options dans le menu Paramètres de débit.

référence zéro.

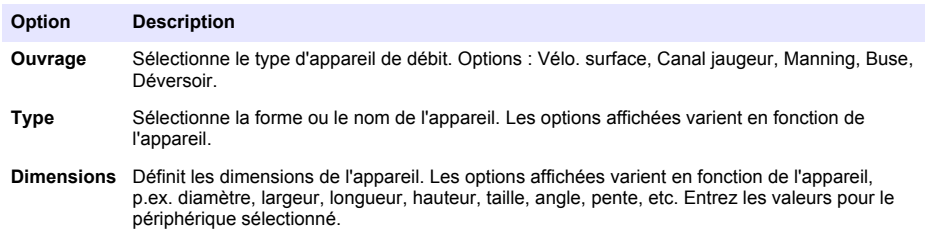

### **Paramétrage du capteur de pH**

**Conditions préalables :** installez le capteur dans le fluide et le câble du capteur dans l'enregistreur avant de démarrer cette tâche.

Utiliser le menu Sensor Setup (Configuration du capteur) pour configurer le capteur de pH. Pour utiliser les options d'usine par défaut pour le capteur, sélectionnez Restaurer val. par défaut dans le menu Config. capteur.

- **1.** Sélectionnez Config. capteur > Modifier affectat. ports.
- **2.** Sélectionnez le numéro du connecteur du capteur dans l'instrument où les fils du capteur sont installés.
- **3.** Sélectionnez le nom du capteur. Sélectionner OK. Le nom du capteur s'affiche à côté du numéro de port sélectionné.
- <span id="page-38-0"></span>**4.** Sélectionnez Conf. port [1] (nom du capteur).
- **5.** Compléter les options dans le menu Basic Settings (Paramètres de base).

#### **Option Description**

**Fréquence d'alimentation** Sélectionne la fréquence de la ligne d'alimentation pour obtenir le meilleur taux de réduction des parasites. Options : 50 ou 60 Hz (par défaut).

### **Etalonnage des capteurs**

Calibrez les capteurs lors de la configuration du capteur et à intervalles réguliers. Assurez-vous que le capteur est installé dans le processus avant que cette tâche démarre.

- **1.** Appuyez sur **MENU** et sélectionnez Calibration.
- **2.** Sélectionnez le capteur à étalonner.
- **3.** Suivez les invites à l'écran pour saisir les valeurs nécessaires.
- **4.** Attendez que l'écran affiche Calibration complete (Calibration terminée) et un résumé des données d'étalonnage.

*Remarque : Si la calibration échoue, assurez-vous que les paramètres du menu Sensor Setup (Configuration du capteur) sont corrects.*

- **5.** Sélectionnez Finish (Terminer). L'écran Verify (Vérifier) s'affiche.
- **6.** Sélectionnez Yes (Oui) pour effectuer une mesure afin de vérifier la calibration.
- **7.** Examinez les données de mesure pour déterminer si la mesure est correcte.

### **Configuration de l'enregistrement des données**

#### *A V I S*

Les journaux de données et d'alarmes pour tous les canaux sont effacés dans l'enregistreur lorsque des canaux sont ajoutés à un programme ou en sont supprimés. Veillez à télécharger en premier lieu les données de l'enregistreur à un emplacement sûr, puis à modifier le programme.

Utilisez le menu Programmation pour définir les canaux à enregistrer dans le journal de données. Un canal peut être une lecture à partir d'un capteur raccordé (p. ex., niveau, débit, température), la tension de batterie d'une batterie de secours ou une valeur statistique à partir du relevé d'un capteur. L'enregistrement des données commence uniquement lorsqu'un canal est sélectionné.

- **1.** Appuyez sur **MENU**.
- **2.** Sélectionnez Programmation>Progr. journal données.
- **3.** Sélectionnez Enregistr. des canaux.
- **4.** Sélectionnez le capteur ou l'enregistreur.
- **5.** Sélectionnez un maximum de 16 canaux.

*Remarque : Le numéro du port où le capteur se connecte à l'instrument indique le nom du canal du capteur. Par exemple, Vitesse 2 correspond au nom du canal de vitesse pour le capteur se connectant au port de capteur 2. Un numéro d'E/S suivant un nom de canal identifie les entrées analogiques du module d'E/S en option.*

- **6.** Sélectionnez Enr.
- **7.** Sélectionnez Retour > Intervalles consignation >capteur ou enregistreur pour définir l'intervalle de consignation.
- **8.** Sélectionnez l'intervalle de consignation principal ou secondaire. L'intervalle de consignation principal correspond à l'exploitation normale. L'intervalle de consignation secondaire correspond à des conditions d'alarme.

*Remarque : Les intervalles de consignation principal et secondaire fonctionnent pour tous les canaux d'un capteur ou de l'enregistreur. Un intervalle de consignation n'est pas possible pour un canal individuel.*

# <span id="page-39-0"></span>**Configuration des alarmes**

#### *A V I S*

Tous les journaux d'alarme sont effacés lors de la suppression des alarmes programmées. S'assurer de sauvegarder d'abord les paramètres et données, puis modifier le programme.

Des alarmes sont disponibles pour le système et pour les canaux. Les alarmes de canal sont des alarmes de point de consigne pour les mesures enregistrées (canaux), telles que le pH, le niveau et la tension d'alimentation. Les alarmes du système sont destinées aux erreurs du capteur de temporisation, aux problèmes d'alimentation ou des entrées numériques (les entrées numériques sont uniquement disponibles sur le modèle avancé). L'utilisateur peut définir au maximum 32 alarmes. S'assurer de configurer l'enregistrement des données avant que démarre cette tâche.

- **1.** Appuyez sur **MENU**.
- **2.** Sélectionnez Programming>Alarm Programming (Programmation>Programmation d'alarme).
- **3.** Procédez de la façon suivante pour ajouter une alarme de canal :
	- **a.** Sélectionner Channel Alarms>Add New Alarm (Alarmes de canal>Ajouter une nouvelle alarme).
	- **b.** Sélectionner le canal, puis appuyer sur **Next** (Suivant)

*Remarque : Le numéro du port où le capteur se connecte à l'instrument indique le nom du canal du capteur. Par exemple, Vitesse 2 correspond au nom du canal de vitesse pour le capteur se connectant au port de capteur 2. Un numéro d'E/S suivant un nom de canal identifie les entrées analogiques du module d'E/S en option.*

**c.** Sélectionner le type d'alarme.

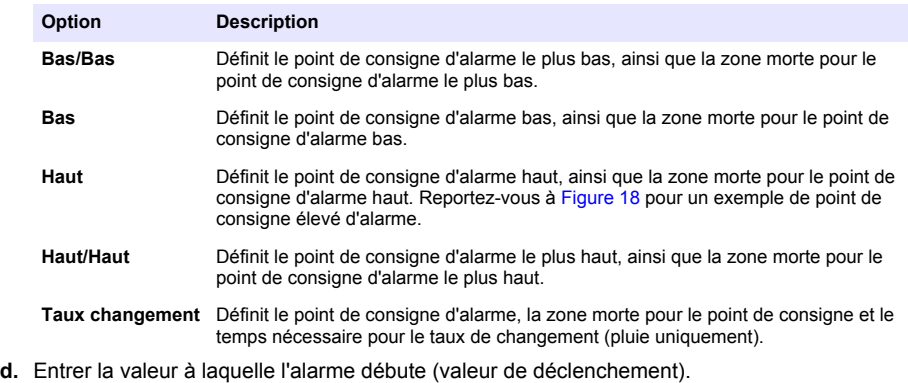

- **e.** Entrer la valeur de zone morte. Se référer à [Figure 18.](#page-40-0)
- **4.** Sélectionnez une option, puis appuyez sur **OK**.

*Remarque : D'autres options s'affichent lorsque le module IO9004 en option est connecté au port terminal IO9004.*

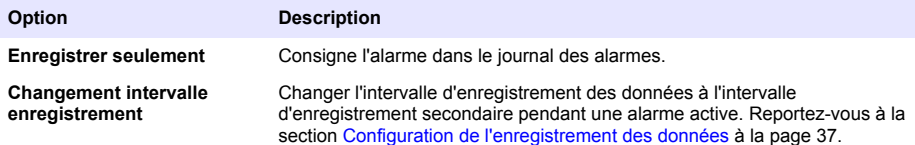

### <span id="page-40-0"></span>**Figure 18 Exemple de point de consignation élevé**

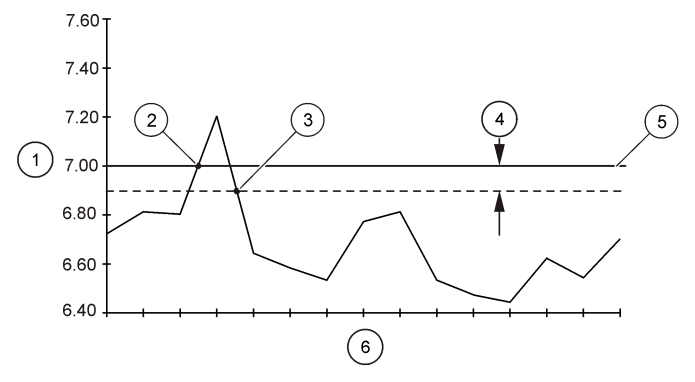

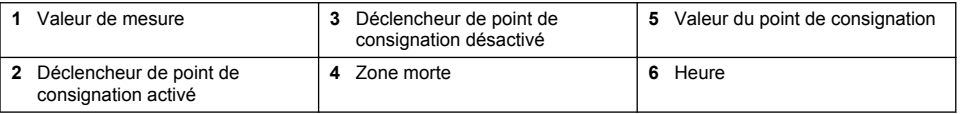

- **5.** Procédez de la façon suivante pour ajouter une alarme système :
	- **a.** Sélectionnez Alarmes système>Ajouter nouvelle alarme [Sélectionner une alarme système].
	- **b.** Sélectionnez le type d'alarme.
	- **c.** Sélectionner **Next** (Suivant).
	- **d.** Sélectionner une option, puis appuyer sur OK.

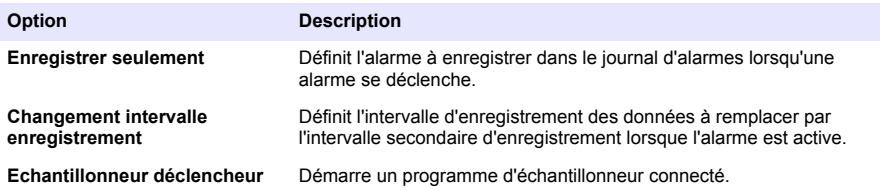

*Remarque : Pour s'assurer que la LED rouge clignote pendant un état de panne d'un canal connecté, configurer les alarmes pour les plages normales.*

## **Configuration du totalisateur logiciel**

**Conditions préalables :** programmez l'instrument de façon à enregistrer un ou plusieurs canaux de débit dans le journal de données.

Le totalisateur logiciel calcule le volume de débit total pour un ou plusieurs canaux de débit. L'utilisateur peut régler le volume de débit sur zéro, si nécessaire.

- **1.** Appuyez sur **MENU**.
- **2.** Sélectionnez Totalisateurs > Logiciels.
- **3.** Sélectionnez le capteur présentant le canal de débit concerné.
- **4.** Sélectionnez Paramètres.
- **5.** Sélectionnez les options:

#### **Option Description**

**Activer/Désactiver** Démarre ou arrête le totalisateur.

<span id="page-41-0"></span>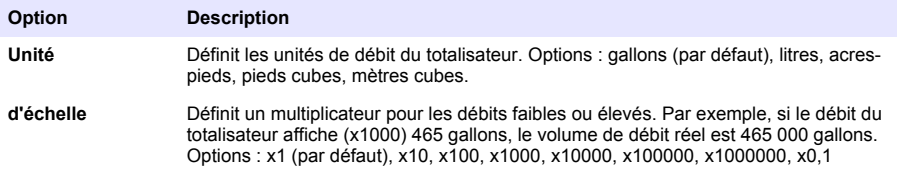

**6.** Pour régler le totalisateur sur zéro pour un canal de débit configuré, sélectionnez Réinit.

*Remarque : Si des canaux sont ajoutés à un programme ou en sont supprimés, l'instrument efface toutes les données de tous les canaux et totalisateurs (réinitialisables et non réinitialisables). Veillez à télécharger les données de l'enregistreur à un endroit sûr avant la modification du programme.*

# **Configurer le totalisateur mécanique**

**Pré-requis :** connecter le totalisateur mécanique à l'instrument. Programmer l'instrument pour enregistrer un canal de débit dans le journal des données.

Le totalisateur mécanique est un périphérique externe qui mesure le volume totale de débit d'un canal de débit. L'utilisateur ne peut pas régler le totalisateur mécanique sur zéro après le début de l'opération.

- **1.** Appuyez sur **MENU**.
- **2.** Sélectionner Totalizers (Totalisateurs) > Mechanical (Mécaniques).
- **3.** Sélectionnez les options:

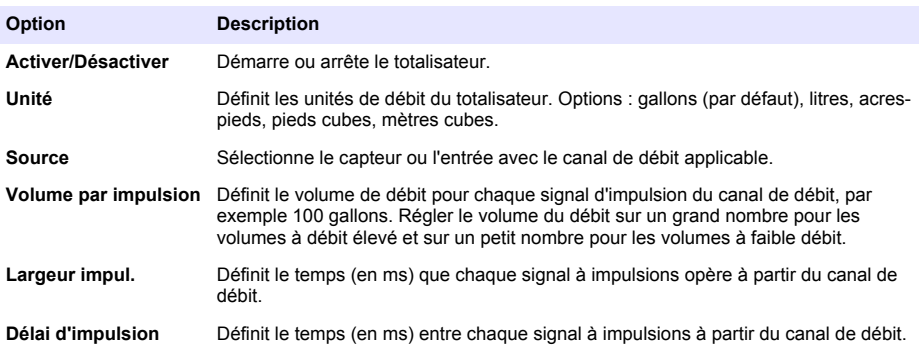

- **4.** Calculer le débit total pour une période de temps.
	- **a.** Noter le chiffre inscrit sur le totalisateur mécanique au début de la période de temps.
	- **b.** Noter le chiffre inscrit sur le totalisateur mécanique à la fin de la période de temps.
	- **c.** Soustraire le nombre indiqué au début de la période de temps du nombre indiqué à la fin de la période de temps pour obtenir le volume de débit des pulsations.
	- **d.** Multiplier le volume de débit dans les pulsations par le volume par impulsion pour obtenir le volume de débit dans les unités de débit sélectionnées.

### **Configurer les entrées et sorties**

Utiliser le menu I/O (E/S) pour configurer les entrées, sorties et relais de l'instrument ou du module externe IO9004.

- **1.** Appuyez sur MENU.
- **2.** Sélectionner Hardware Setup>I/O (Configuration matérielle>Port d'E/S)

#### <span id="page-42-0"></span>**3.** Sélectionnez une option:

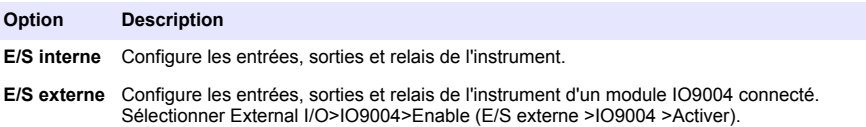

**4.** Sélectionner l'option entrée ou sortie :

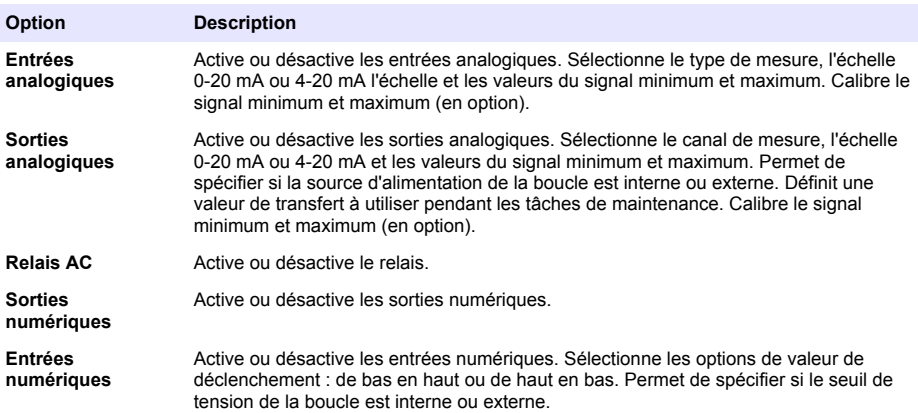

## **Configurer la vitesse du débit pour les échantillonneurs connectés**

Utilise la vitesse du débit pour définir un échantillonneur automatique pour recueillir des échantillons à des intervalles spécifiés de débit. Assurez-vous que les câbles de l'échantillonneur sont connectés au port auxiliaire de l'enregistreur.

*Remarque : L'échantillonneur peut également recueillir un échantillon en situation d'alarme si l'action Trigger Sampler (Echantillonneur déclencheur) est définie pour un canal d'alarme.*

- **1.** Appuyez sur **MENU**.
- **2.** Sélectionnez Hardware Setup>Sampler (Configuration matérielle>Échantillonneur).
- **3.** Sélectionnez les options.

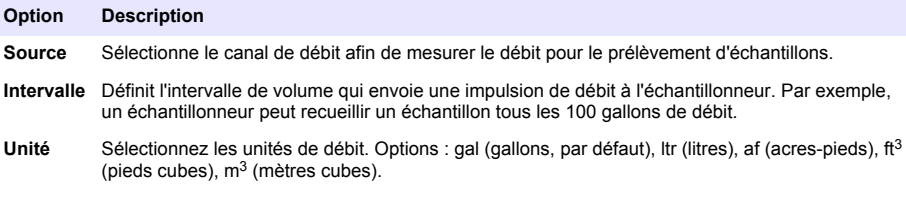

### **Configurer les communications réseau**

Configurez l'instrument pour les communications réseau lorsqu'un câble RS485 est installé dans l'instrument.

- **1.** Appuyez sur **MENU**.
- **2.** Sélectionnez Hardware Setup>Communication>RS485 (Configuration matérielle>Communication>RS485).
- **3.** Sélectionnez une option pour changer l'adresse, la vitesse ou la parité. La vitesse par défaut est de 115200 bauds et la parité par défaut est sur aucun.

# <span id="page-43-0"></span>**Gestion des données**

#### **Affichage des données**

Affichez les données de mesure sur l'écran ou sur un PC doté du logiciel applicable. Ce document contient les instructions à suivre pour visualiser les données de mesure à partir de l'instrument.

- **1.** Appuyez sur **MENU**.
- **2.** Sélectionnez Vérifier données > Données de mesure.
- **3.** Sélectionnez le capteur.
- **4.** Sélectionnez le canal de mesure. Un graphique des données relatives au canal de mesure s'affiche à l'écran.
- **5.** Sélectionnez une option.

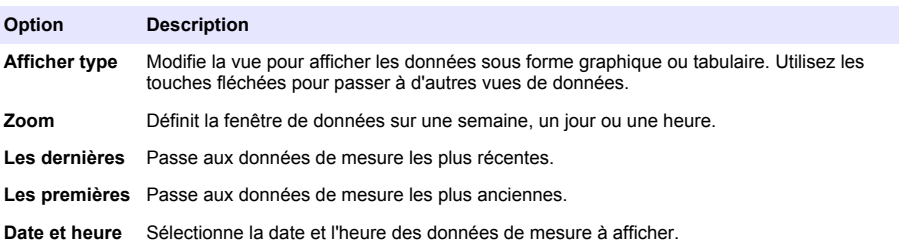

#### **Enregistrement de données sur une clé USB**

L'utilisateur peut enregistrer des données sur une clé USB 2.0 et les afficher sur un PC doté du logiciel FSDATA Desktop.

- **1.** Appuyez sur **MENU**.
- **2.** Sélectionnez Para. généraux > Importer / Exporter.
- **3.** Insérez une clé USB dans le port USB et sélectionnez Suivant.
- **4.** Sélectionnez Exporter données. L'instrument envoie les données vers la clé USB. Tous les fichiers sont au format FSDATA Desktop.
- **5.** Sélectionnez OK et retirez la clé USB. L'instrument crée un dossier FL1500 sur la clé USB. Les fichiers de données sont placés dans un nouveau sous-dossier à chaque fois que l'instrument envoie des données.

#### **Importation ou exportation des paramètres de l'instrument**

*A V I S*

Lors de l'utilisation de l'option d'importation, les paramètres utilisateur de l'instrument sont remplacés par des paramètres importés. Les données des fichiers journaux sont effacées.

L'utilisateur peut enregistrer les paramètres de l'instrument configuré sur une clé USB 2.0 et les importer sur un instrument différent. L'instrument crée 10 dossiers sur la clé USB pour chaque fichier de paramètres. Lorsqu'un fichier de paramètres se trouve dans un dossier, le dossier indique la mention « Utilisé ».

- **1.** Appuyez sur **MENU**.
- **2.** Sélectionnez Para. généraux > Importer / Exporter.
- <span id="page-44-0"></span>**3.** Insérez une clé USB 2.0 dans le port USB et sélectionnez Suivant.
- **4.** Sélectionnez une option.

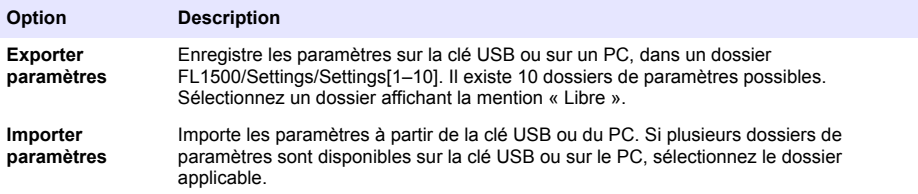

# **Entretien**

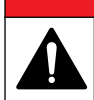

Dangers multiples. Seul le personnel qualifié doit effectuer les tâches détaillées dans cette section du document.

# **Calendrier d'entretien**

Le Tableau 17 présente le calendrier recommandé pour les tâches d'entretien. Les exigences du site comme les conditions d'utilisation peuvent augmenter la fréquence de certaines tâches.

**D A N G E R**

#### **Tableau 17 Calendrier d'entretien**

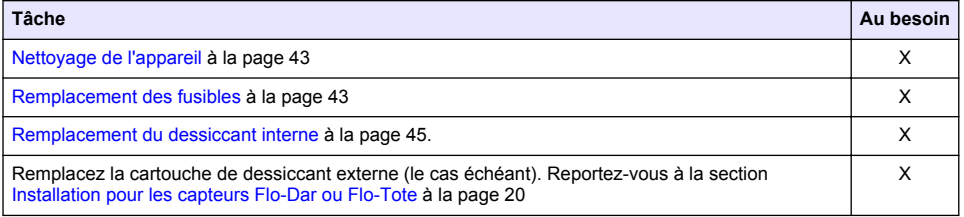

# **Nettoyage de l'appareil**

*A V I S* N'utilisez jamais d'agents de nettoyage tels que térébenthine, acétone ou autres produits similaires pour nettoyer l'appareil, ni son écran et ses accessoires.

Nettoyez l'extérieur de l'appareil avec un chiffon humide et une solution de détergent doux.

## **Remplacement des fusibles**

## **D A N G E R**

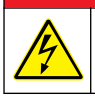

Risque d'électrocution Avant d'effectuer cette tâche de maintenance, coupez l'alimentation de l'instrument et des relais.

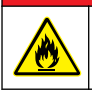

**D A N G E R** Risque d'incendie. Remplacez les fusibles par des fusibles de même type et de même calibre.

L'instrument contient des fusibles pour l'alimentation et pour les relais. Reportez-vous à la [Caractéristiques](#page-4-0) à la page 3. Un fusible grillé peut indiquer que l'instrument est défaillant et qu'une réparation est nécessaire.

- **1.** Mettez l'instrument hors tension.
- **2.** Coupez l'alimentation des connexions des relais.
- **3.** Ouvrez la porte d'accès. Reportez-vous à [Ouverture de la porte d'accès](#page-14-0) à la page 13.
- **4.** Retirer la protection haute tension.
- **5.** Remplacez le fusible seulement par un modèle de même type et de même valeur nominale. Reportez-vous à la Figure 19 et au [Pièces de rechange et accessoires](#page-47-0) à la page 46.
- **6.** Retirez la protection haute tension.
- **7.** Installez la porte d'accès.

### **Figure 19 Emplacement des fusibles**

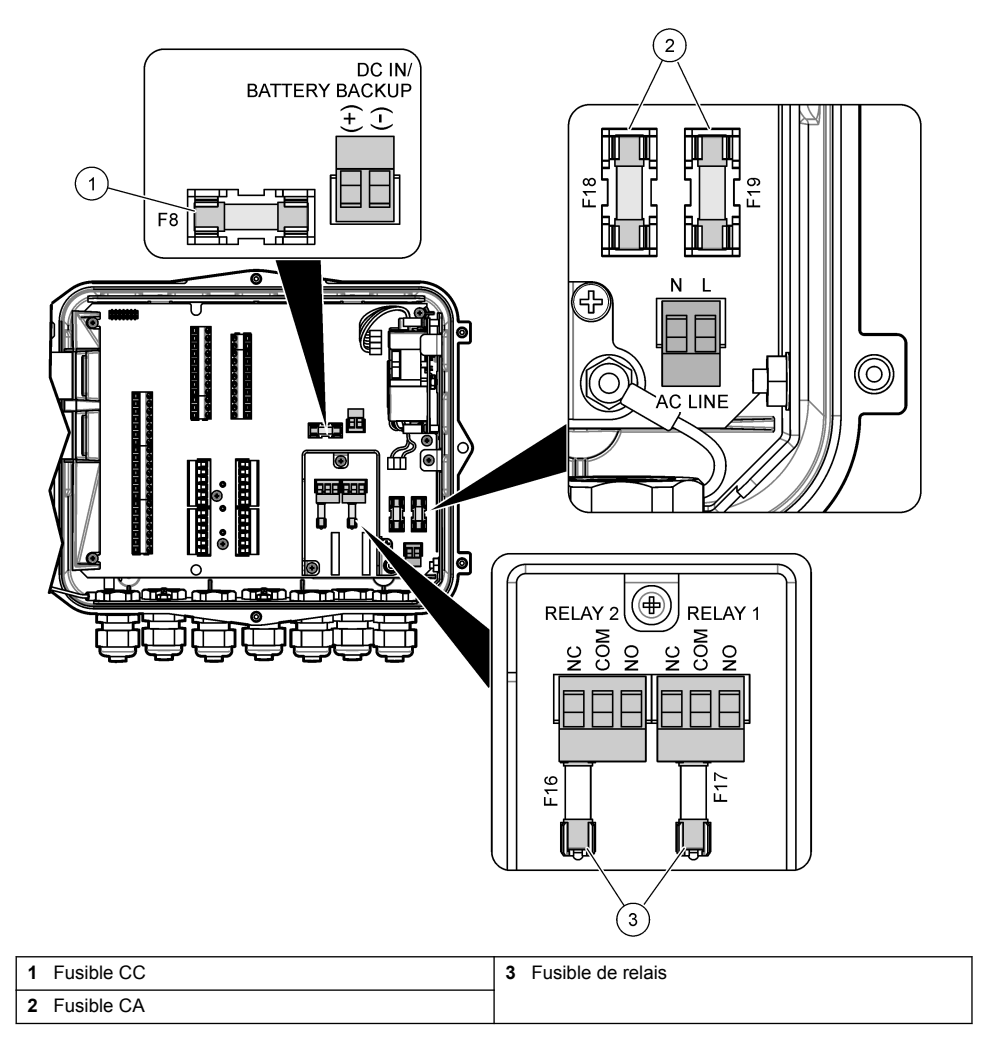

# <span id="page-46-0"></span>**Remplacement du dessiccant interne**

Le dessiccant absorbe l'humidité pour éviter tout dommage des composants. Le dessiccant neuf est de couleur orange. Lorsque le dessiccant est plein d'humidité, il prend la couleur verte. Remplacez le dessiccant quand sa couleur vire au vert. Remplacez le tube de dessiccant, ou videz-le et remplissez-le avec un nouveau dessiccant (Figure 20).

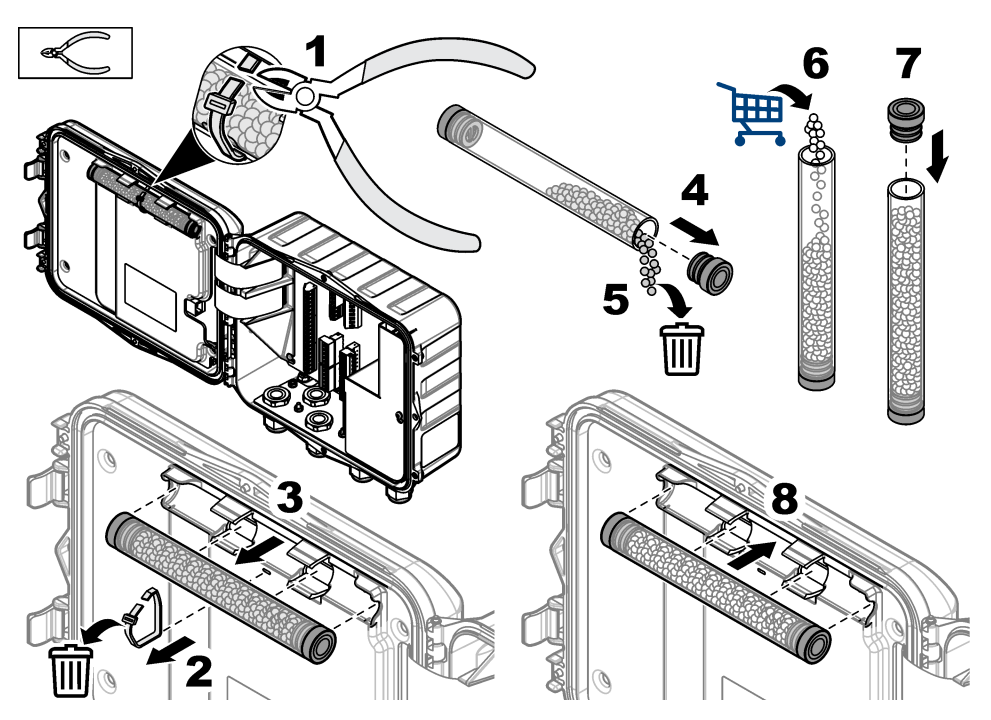

### **Figure 20 Remplacement du dessiccant**

# **Retrait du couvercle (en option)**

Le couvercle de l'instrument peut être retiré provisoirement pour l'exécution de tâches de maintenance. Veillez à maintenir le couvercle en place pendant le fonctionnement afin d'éviter toute exposition directe aux conditions environnementales. Reportez-vous aux étapes illustrées suivantes.

<span id="page-47-0"></span>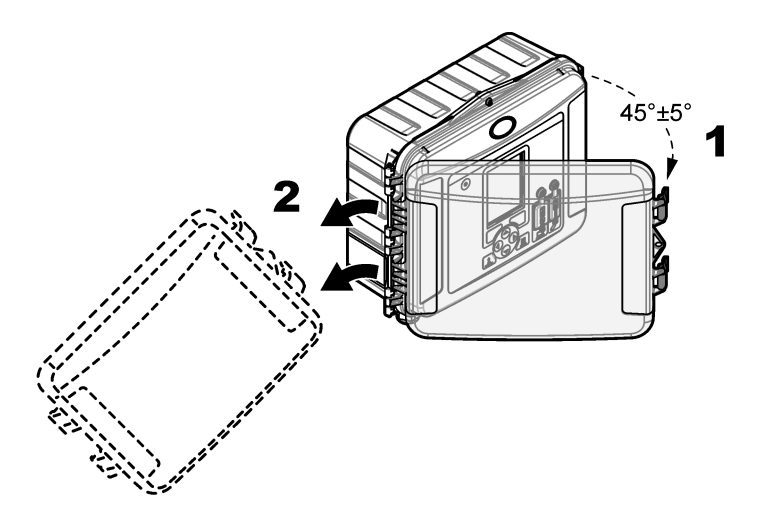

# **Dépannage**

Utilisez le menu de diagnostic pour voir les événements et les alarmes enregistrés et trouver la source possible d'un problème.

- **1.** Appuyez sur **MENU**.
- **2.** Sélectionnez Diagnostics.
- **3.** Sélectionnez une option:

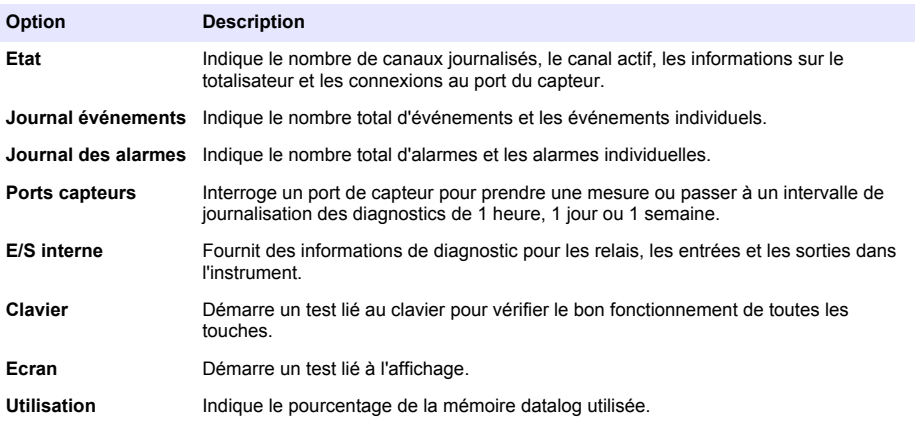

# **Pièces de rechange et accessoires**

*Remarque : Les numéros de référence de produit et d'article peuvent dépendre des régions de commercialisation. Prenez contact avec le distributeur approprié ou consultez le site web de la société pour connaître les personnes à contacter.*

#### <span id="page-48-0"></span>**Pièces de rechange**

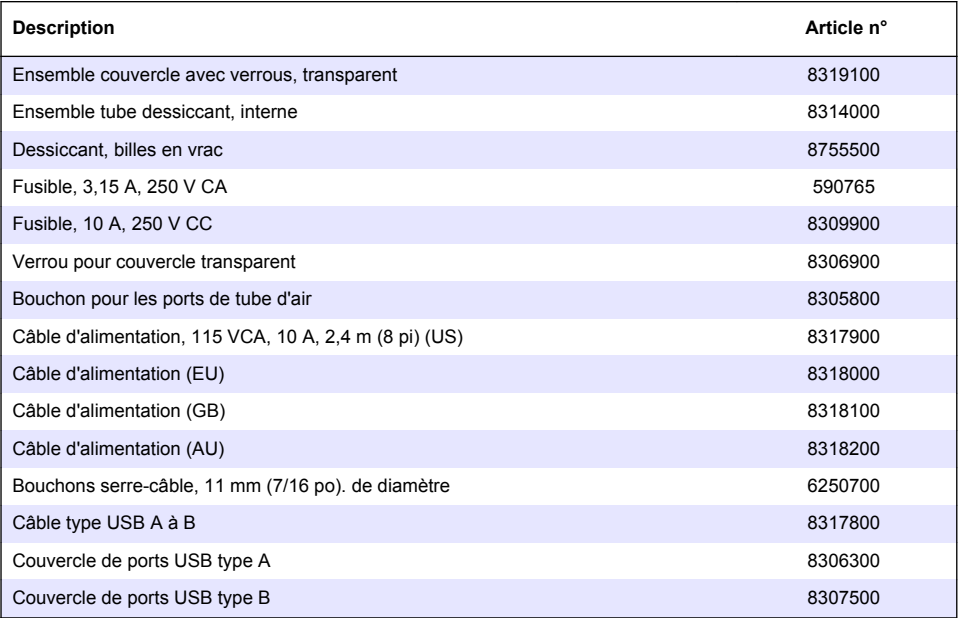

### **Accessoires**

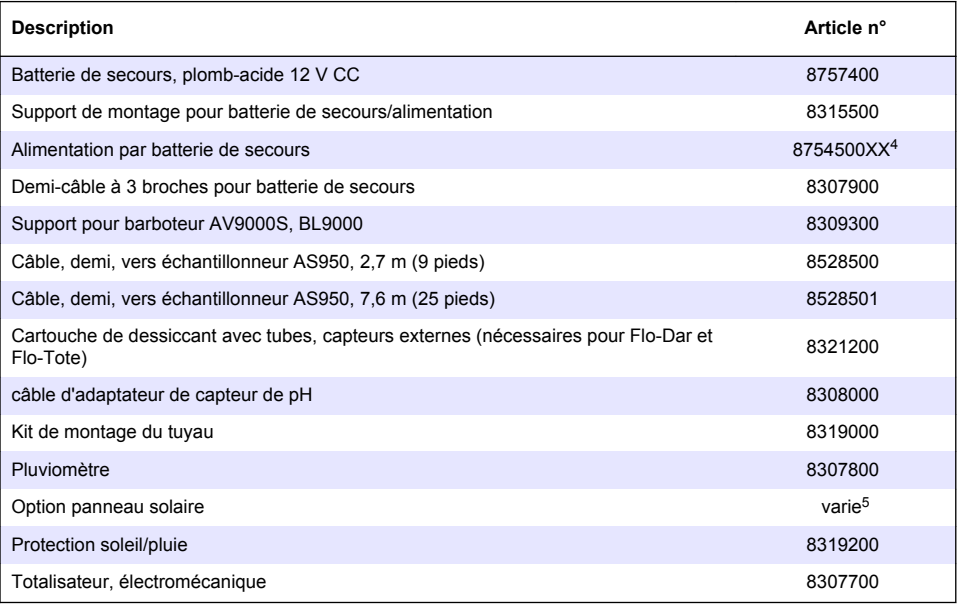

<sup>4</sup> XX =Etats-Unis, UE, AU, RU

 $5$  Contactez le support technique afin de sélectionner les composants corrects pour l'alimentation solaire.

### **Accessoires (suite)**

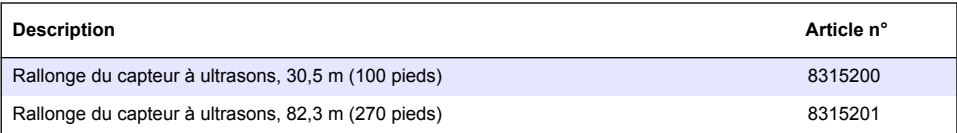

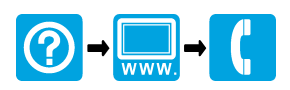

\*DOC343.91.80573.91.80573.91.81.80573.91.81.80573.81.80573.81.80573.81.80573.81.80573.81.80573.81.80

#### **HACH COMPANY World Headquarters**

P.O. Box 389, Loveland, CO 80539-0389 U.S.A. Tel. (970) 669-3050 (800) 368-2723 (U.S.A. only) U.S.A. – orders@hach.com International – international@hach.com flowtechsupport@hach.com www.hachflow.com

© Hach Company/Hach Lange GmbH, 2017. Tous droits réservés.